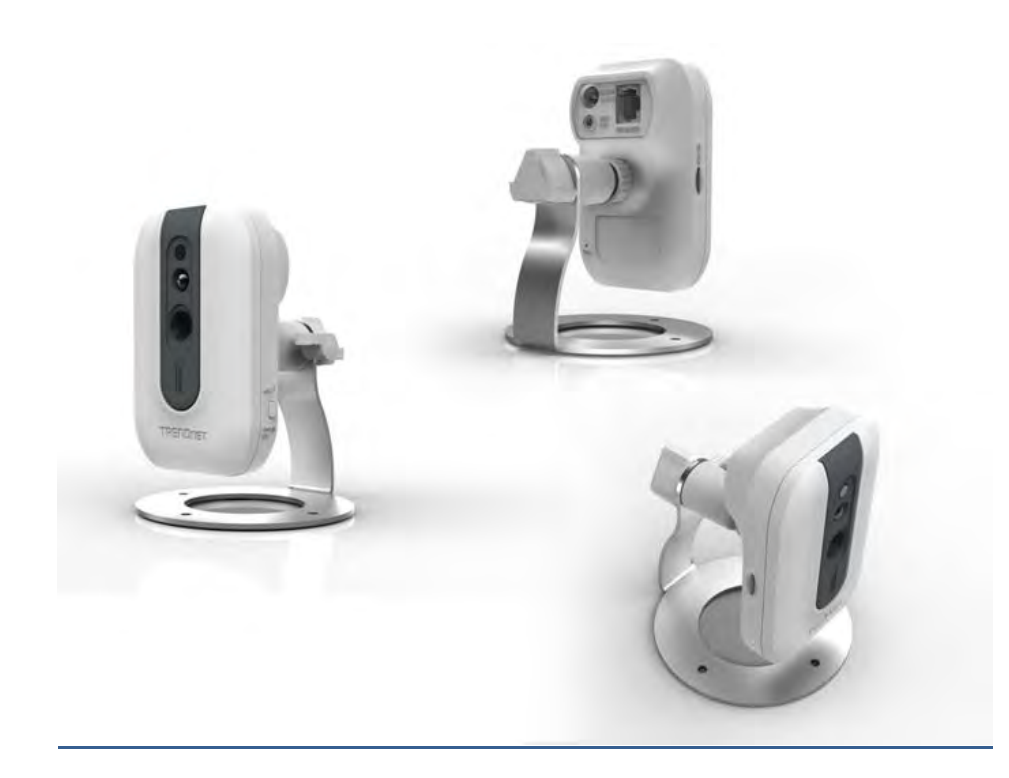

# **TV-IP762IC 720P 雲端無線夜視網路攝影機** Wireless HD Day/Night Cloud Camera

## **TRENDnet User's Guide**

## **Table of Contents**

## **Contents**

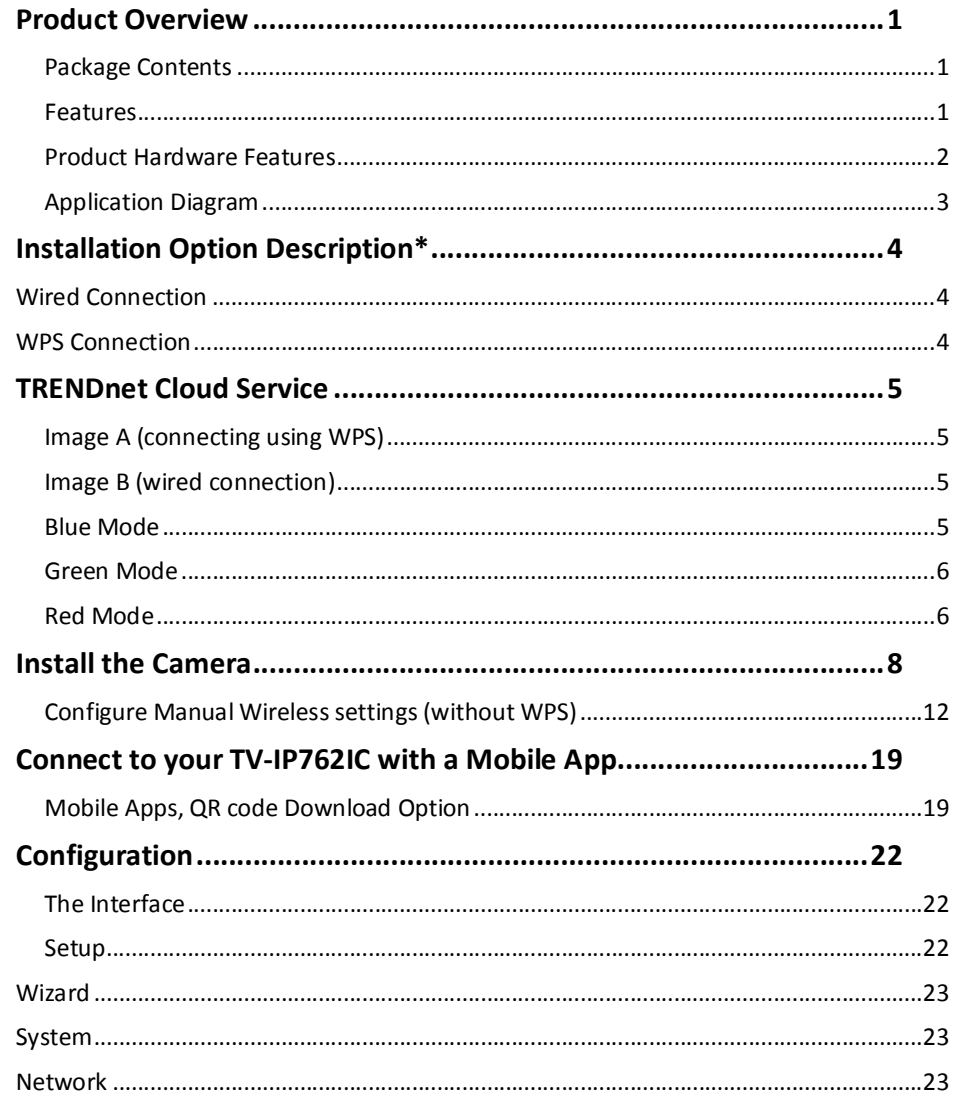

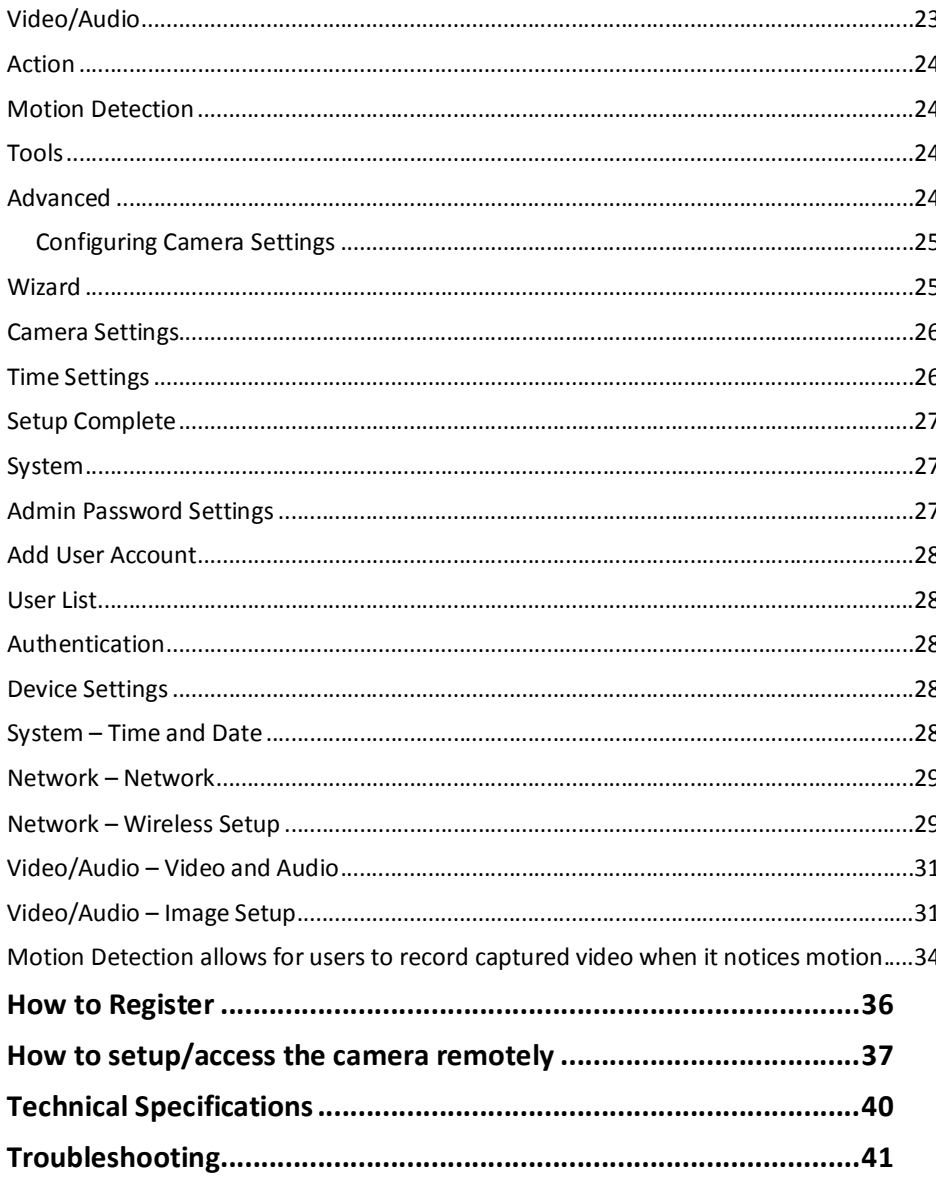

## **Product Overview**

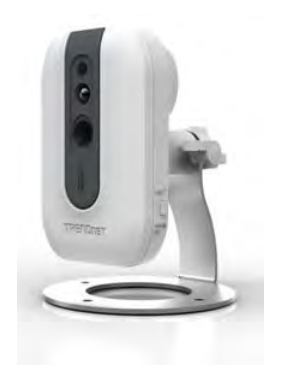

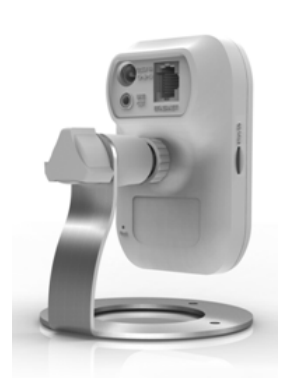

## **TV-IP762IC**

## **Package Contents**

In addition to your camera, the package includes:

- Muti-Language Quick Installation Guide
- CD-ROM (Utility, software & User's Guide)
- Network cable (1.5m / 5ft)
- Power adapter (5V DC, 1.2A)
- Camera mounting kit

If any package contents are missing or damaged, please contact the retail store, online retailer, or reseller/distributor that the item was purchased.

## **Features**

### **TV-IP762IC**

The Wireless Cloud Camera, model TV-IP762IC, transmits real-time video over the Internet. Wireless n technology provides unsurpassed wireless coverage and improved streaming video quality. Add this camera to your wireless network at the touch of a button with Wi-Fi Protected Setup (WPS).

Record 1280 x 800 (VGA) video at up to 30 frames per second (fps). Manage up to 32 TRENDnet cameras with the included complimentary camera management software. Advanced features include adjustable motion detection recording areas, email alerts, scheduled recording sessions, one-way audio, an adjustable lens, and four times digital zoom. A wall/ceiling mounting kit is included and the camera's off white housing blends into most environments.

### **TV-IP762WIC**

The Wireless Day/Night Cloud Camera, model TV- IP762IC, transmits real-time video over the Internet. Record crisp video in complete darkness for distances of up to 7.5 meters. Wireless n technology provides unsurpassed wireless coverage and improved streaming video quality. Add this camera to your wireless network at the touch of a button with Wi-Fi Protected Setup (WPS).

Record 1280 x 800 (VGA) video at up to 30 frames per second (fps). Manage up to 32 TRENDnet cameras with the included complimentary camera management software. Advanced features include adjustable motion detection recording areas, email alerts, scheduled recording sessions, one-way audio, an adjustable lens, and four times digital zoom. A wall/ceiling mounting kit is included and the camera's off white housing blends into most environment.

## **Product Hardware Features**

### **Rear Panel View**

- **Power Port** Connect the included power adapter from your camera to an available power outlet.
- **Line Out Port**  Connect the line-out cable to any connecting device.

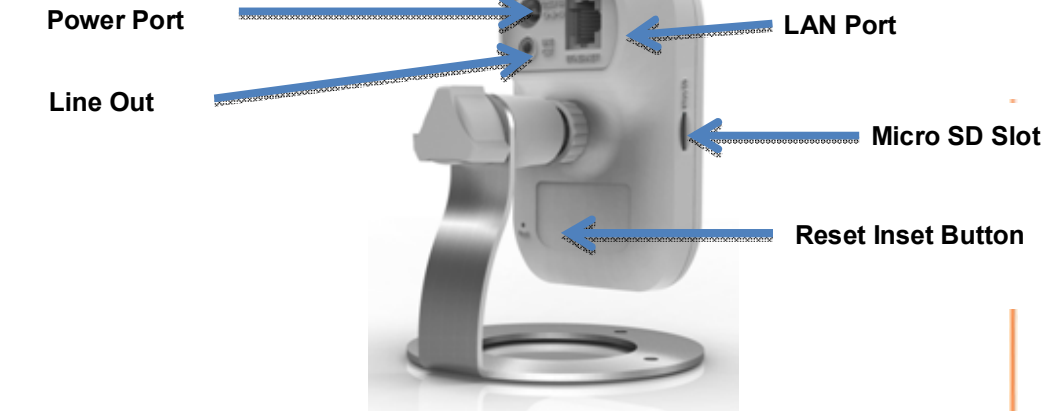

- $\bullet$ **LAN Port** – Connect Ethernet cables to your wired network devices
- **Micro SD Slot** Insert an empty Micro SD card into the available slot.
- **Reset Inset Button** Use a paper clip to depressthe reset button to set the camera settings.

*Note: Use only the adapter that came with your camera.*

**Front Panel View**

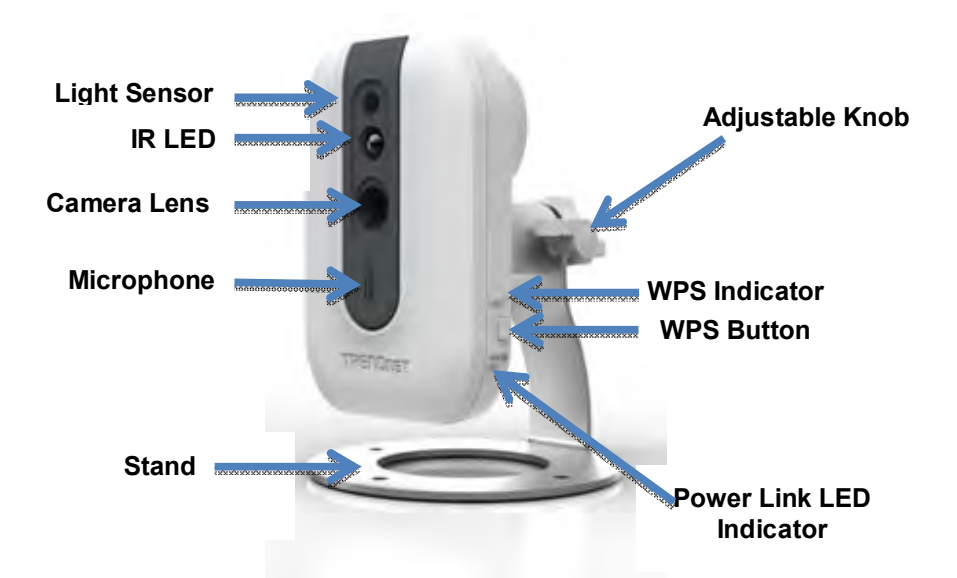

- **IR LED** Built-in IR LED for night vision use
- **Light Sensor** Detects the light source to turn IR on or off.
- **Camera Lens** –Adjusts automatically when in focus of the camera.
- **Microphone**  Built-in microphone for audio can be turn on or off.
- **•** Stand a portable adjustable stand
- **Link** This LED indicator is blinking orange when there is connection/data to your camera.
- **WPS Button** Use this button to enable WPS

 $\bullet$ 

- **WPS Indicator** This LED indicator blinks orange when there is a connection/data link.
- **Adjustable Knob** Use this to tilt and pan the camera

## **Application Diagram**

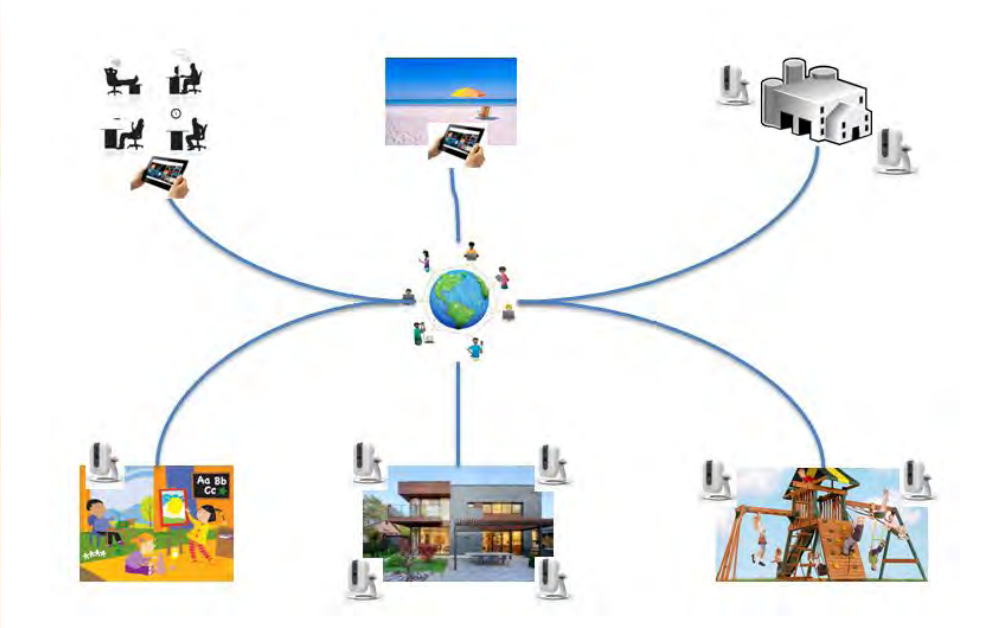

**IP NETWORK CAMERA SOLUTION**

### © Copyright 2012 TRENDnet. All Rights Reserved.

## **Installation Option Description\***

### **Wired Connection**

1. Connect the Ethernet Cable

If you intend to use the network camera as a wired device, connect one end of the included Ethernet cable into the **Ethernet** port on the rear panel of the camera and connect the other end to an available port on your network. If you prefer to use the camera on a wireless network, see below for instructions on connecting the power adapter.

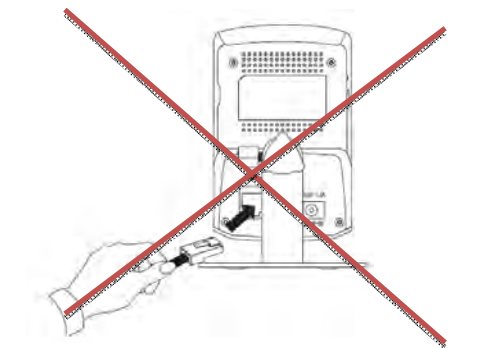

2. Attach the Power Supply

Attach the included power supply to the **DC 5V 1.A** receptor on the rear panel of the camera and then connect it to a wall outlet or power strip. A blue LED will light up under the lens indicating that the camera has power.

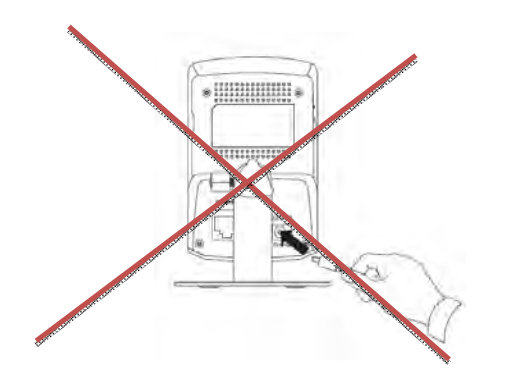

### **WPS Connection**

An alternative method of connecting your camera to your network is by using WPS. WPS is a quick, simple and secure method of adding devices to a network. If you have a router which supports WPS follow the steps below, otherwise, please use the wired mode of setting up the camera.

1. Attach the Power Supply

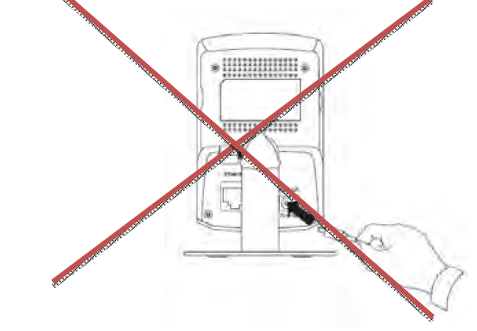

2. Press the WPS button on your wireless device then press the WPS button on the camera.

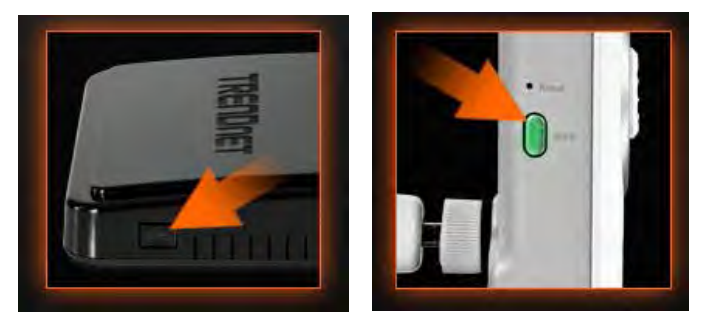

**\*The Install wizard CD TV-IPinside the package box will guide you step-by-step of wired or wireless options with the TRENDnet Cloud Service of installation; please refer to the page 7.**

## **TRENDnet Cloud Service**

.

Note: (Before starting this configuration segment, make sure you are connected to the internet and the camera is accessible to the web).

- 1. Take a look for a similar **URL** to this (**11223344.cam.trendnetcloud.com**) at the label on the back of the camera.
- 2. Connect the power cable to the camera.

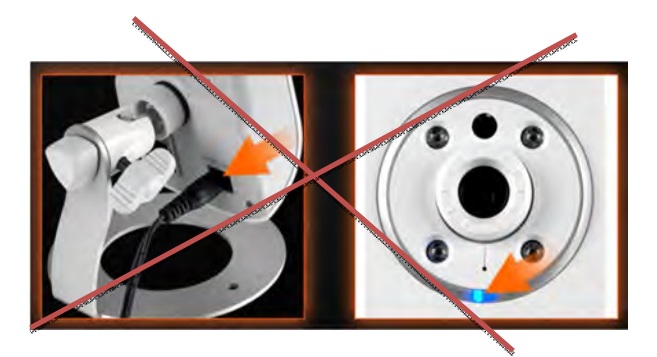

There are two methods to connect to the internet, **wired** and **wireless**. For wireless, follow the instructions from **Image A** below. For wired, follow the instructions from **Image B** below.

## **Image A (connecting using WPS)**

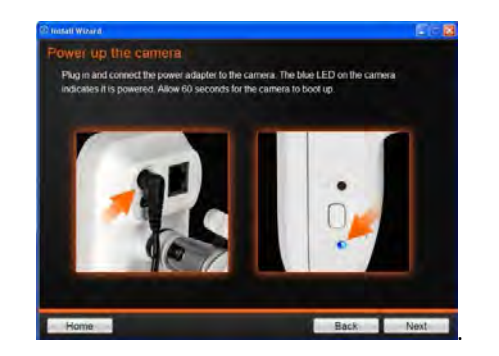

## **Image B (wired connection)**

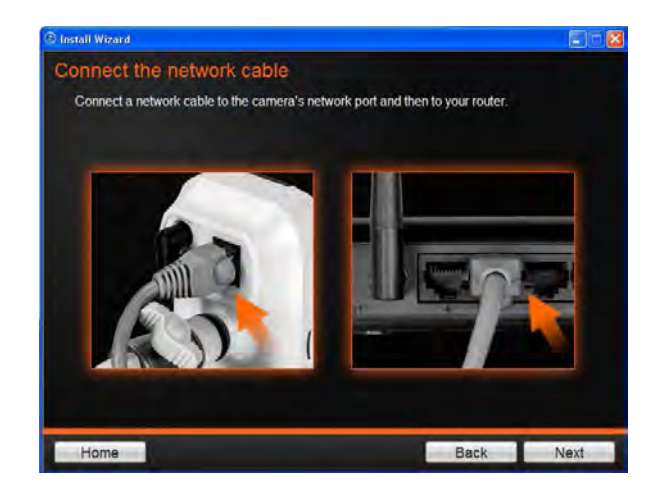

3. Open your browser, type the URL listed at the back of your camera and hit Enter to connect to the camera's live stream. Please note: you can also use this URL to connect to the camera from any location or computer.

There are three modes when connecting your TV-IP762IC to the web. This is visible through the "cloud" at the top right side of the web interface.

## **Blue Mode**

The Blue Mode indicates the camera is connecting directly to the internet or local network. This mode offers configuration and management options.

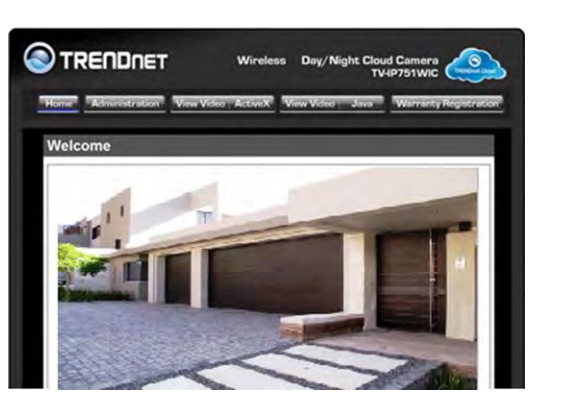

### **Green Mode**

The Green Mode indicates the camera is connecting to media in a peer-to-peer fashion to the internet or local network. This mode doesn't offer configuration and management options – only live streaming.

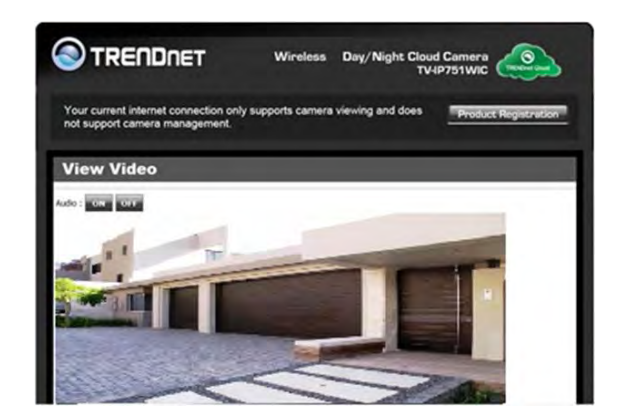

## **Red Mode**

The Red Mode indicates the camera is connecting to the internet or local network through a firewall. This mode doesn't offer configuration and management options – just live streaming for 180 seconds.

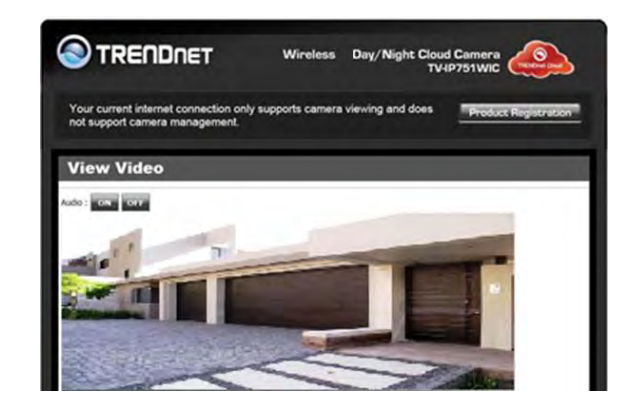

The firewall settings limits live streaming for each user.

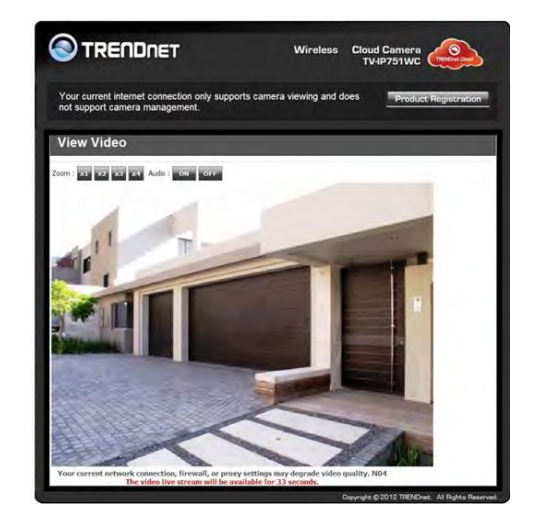

The "red" notification at the bottom of the viewing area warns users of the limited time

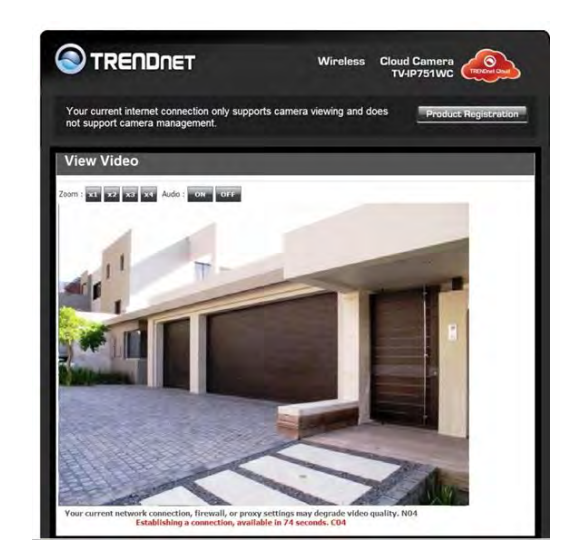

Refresh this screen continuously if you wish to view your camera's live stream.

## **Install the Camera**

Insert the included CD-ROM into your CD/DVD drive. The **Install Wizard** program will run automatically.

**Note:** If the Install Wizard does not run, you may have **autorun** disabled on your machine. In this case, browse to the CD drive and run **InstallWizard.exe** to begin the installation wizard.

Begin by selecting a language from the drop-down menu. Currently, the TV-IP762IC supports the following languages: English, French, German, Russian and Spanish. Then click **Install Camera** and follow the on-screen steps to continue the installation.

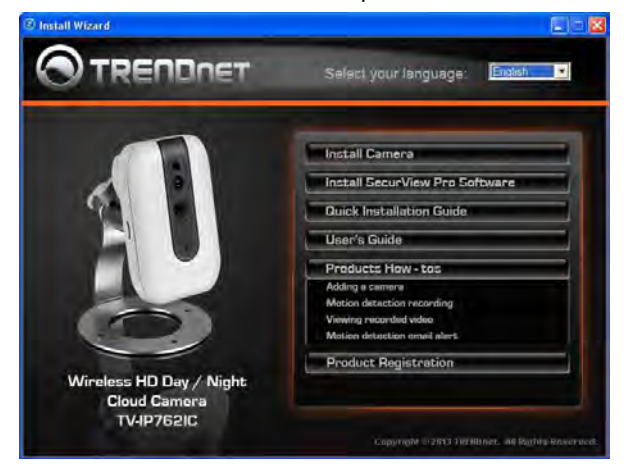

1. This is TRENDnet's Terms of Use. Click **Agree** to continue.

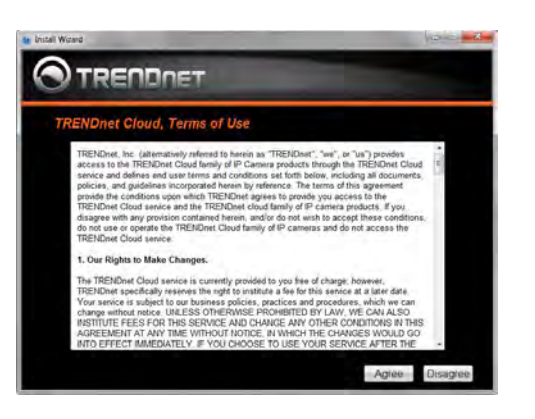

2. The next step references information on the camera itself. Go to your camera and check the details at the back of the device. Click **Next** to continue, **Back** to go to the previous screen or Home to return to the **Main Menu**.

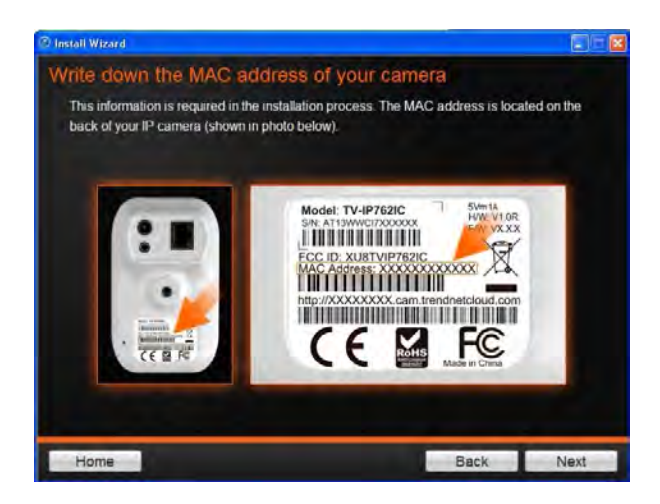

- 3. The most important part of the setup process is the network connection type. There are three options:
	- a. Connect camera to your wireless network using Wi-Fi Protected Setup (WPS) button (Verify your router has a WPS button. If not, select the next option).
	- b. Connect camera to your wireless network manually

c. Connect camera to your network using a network cable.

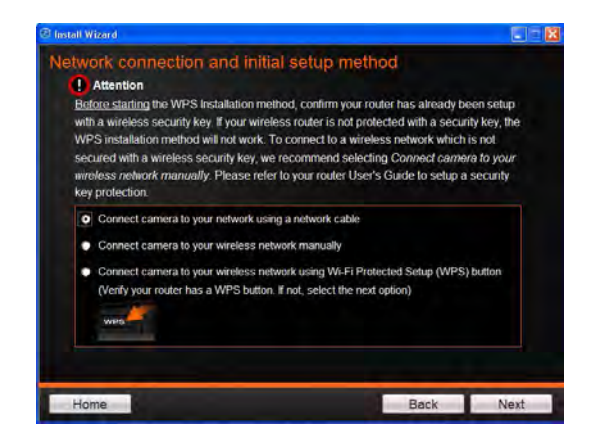

4. The basic connection type is "**C**", using a network cable. Let's begin the installation process using the network cable connection first. Click this **radio button** and click **Next** to continue, **Back** to go to the previous screen or **Home** to return to the **Main Menu**.

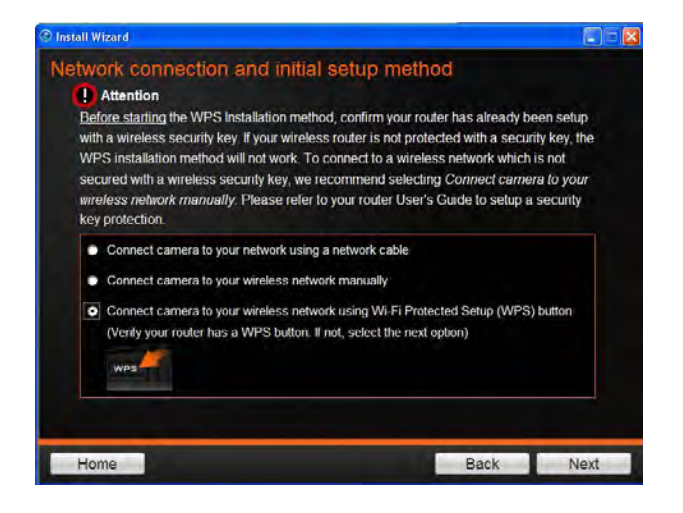

5. Follow the instructions in the next screen to **Power up the Camera**. Click **Next** to continue, **Back** to go to the previous screen or **Home** to return to the **Main Menu.**

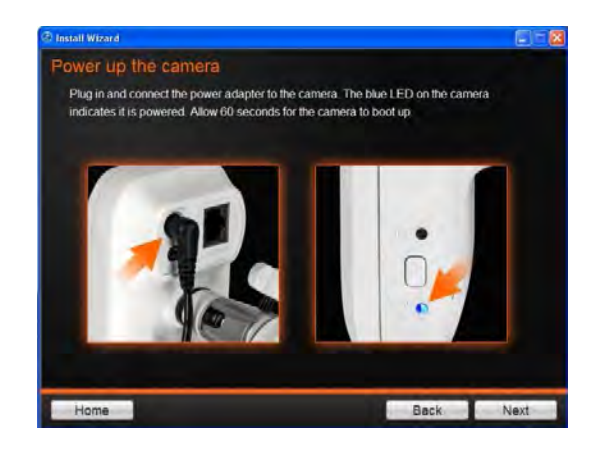

6. Connect one end of the network cable to your camera and the other end to your router. Click **Next** to continue, **Back** to go to the previous screen or **Home** to return to the **Main Menu.**

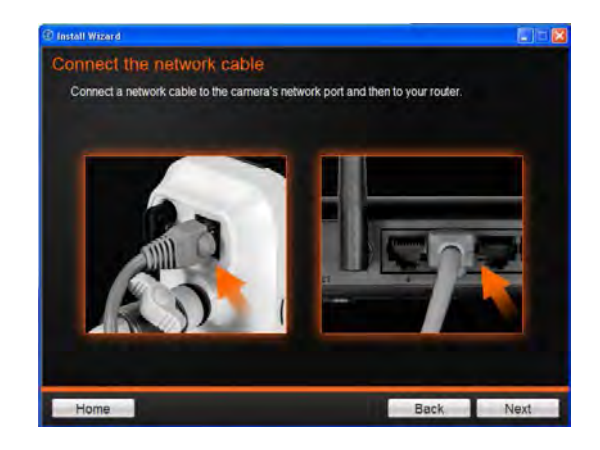

7. The wizard searches the network for your camera.

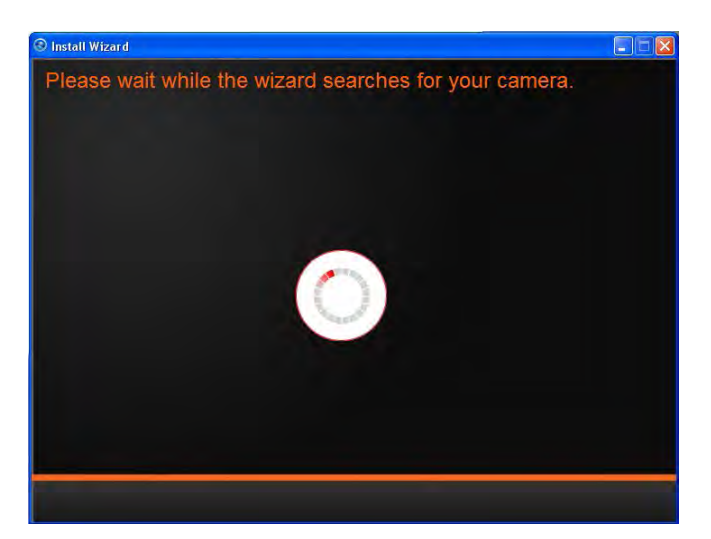

8. If you only have one camera on your network, the wizard will automatically select it (as shown below). Otherwise, if you have more than one camera, it provides several options from the list. The wizard provides the **Model Number** and **MAC Address** of the camera. If you do not see any of your camera(s) in the wizard, click **Retry** to scan for the camera again. Click **Next** to continue, **Back** to go to the previous screen or **Home** to return to the **Main Menu.**

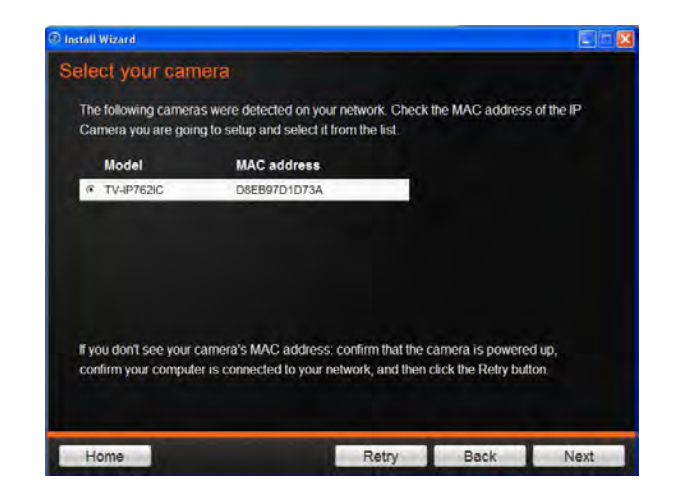

9. Password Settings. Follow the instructions on the screen. The **Default** username is **admin**. Click the Change Password checkbox to enter the new password details. Click **Next** to continue, **Back** to go to the previous screen or **Home** to return to the **Main Menu.**

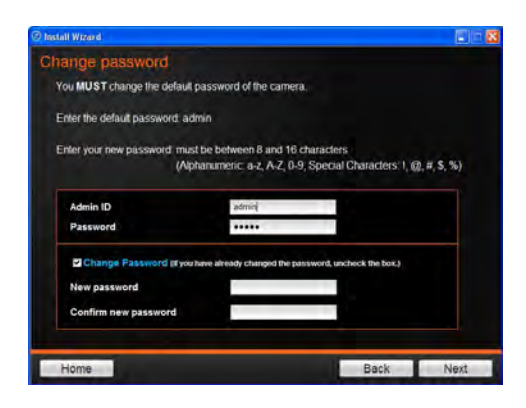

10. The wizard configures your parameters.

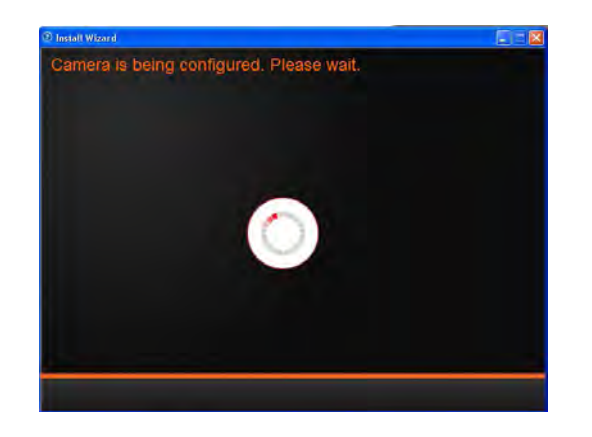

11. The initial setup is complete. The main feature is the Cloud Access accessibility feature. Click the **link(s)** or icon below to create a shortcut on your desktop. Also, below the icon is a warning. This warning is only shown when the internet connection is inactive or the Cloud server cannot be found. Make sure the internet connection is active, click Retry. When the Cloud server isn't found, the server may be busy or under maintenance. Under these circumstances, click Retry later again. If there is no warning, click Next.

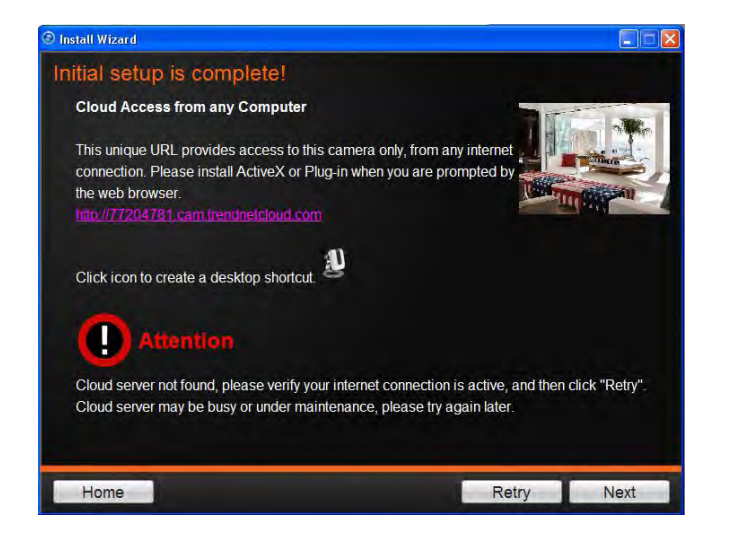

12. The mobile option allows the user to download the **TRENDnet CloudView App** in either Apple or Google android format. To use this feature, the user must have a **QR Scanner App** on their mobile device. This is also available from the **Apple App Store** or **Google's Play store**. Click **Next** to continue, or **Home** to go to the main menu.

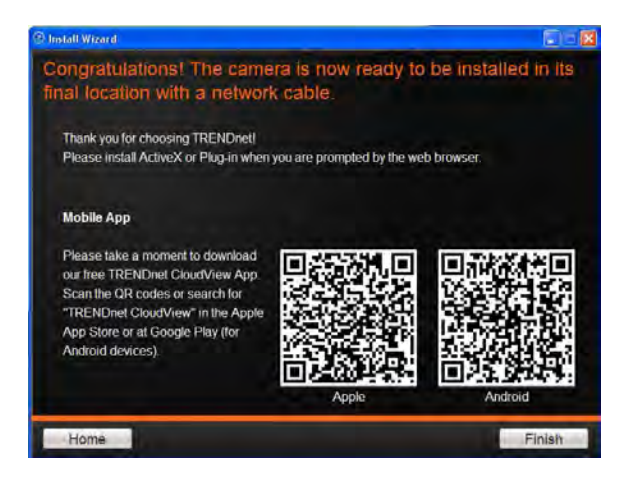

You are now ready to use your camera. Click **Finish** to exit.

### **Connecting to your TV-IP762IC with a Mobile App**

Please refer to the page 15 for mobile apps download through the QR code option.

## **Configure Manual Wireless settings (without WPS)**

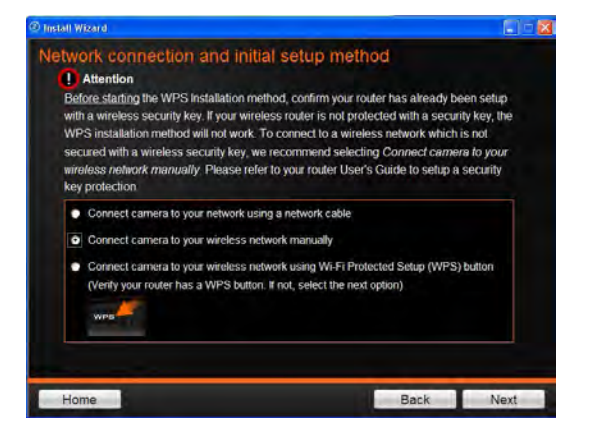

Under **Network connection and initial setup method**, read the instructional warning on router wireless settings. Provided you are familiar with these optional settings, select the method that best suits your needs otherwise select the easier method, **Connect camera to your wireless network manually**. This preferred setup requires no security and is much easier to configure. Use**, Connect camera to your wireless network using Wi-Fi Protected Setup (WPS**) only if you know where your WPS button is and have a good knowledge of how it works.

Click **Next** to continue, **Back** to go to the previous screen or **Home** to return to the **Main Menu.**

Please read the next steps carefully as it pertains to the wireless manual settings feature on your router and camera.

1. Power Up the Camera. Follow the instructions and click **Next** to continue. If you wish to go to the previous screen, click **Back** or **Home** to return to the main menu.

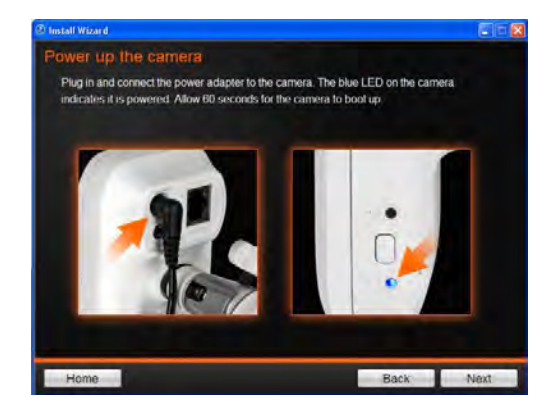

2. Connect the network cable. Click Next to continue.

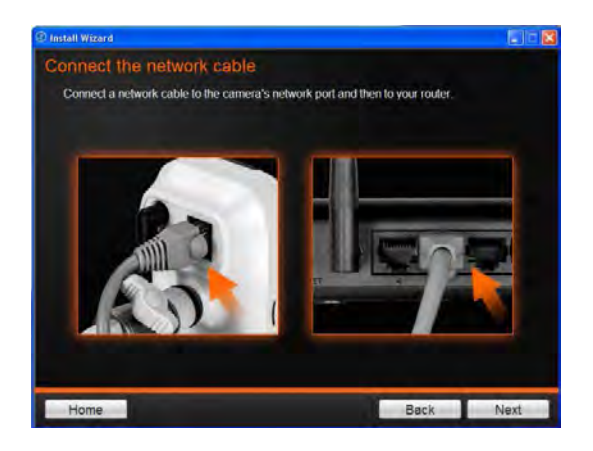

3. Please wait while the wizard searches for your camera.

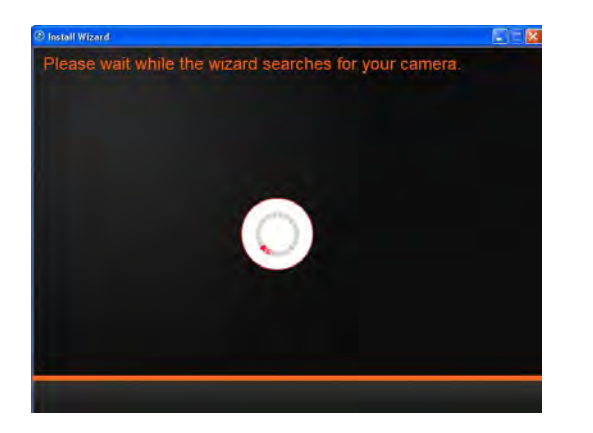

4. Once your camera has been detected, the wizard displays the Model number and MAC address. If you have more than one camera then select the one you want to activate. Click **Next** to continue.

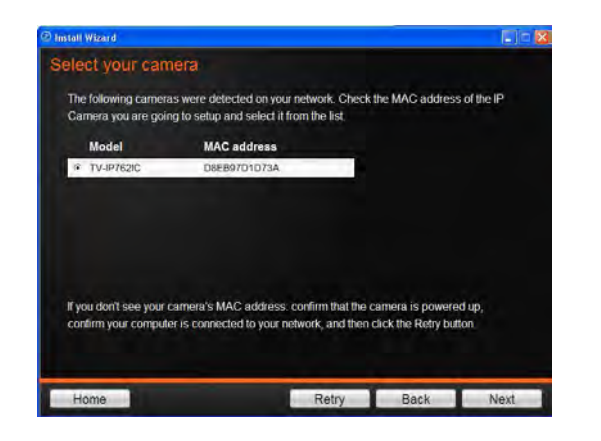

5. Change the password settings here or leave it at default. Click **Next** to continue.

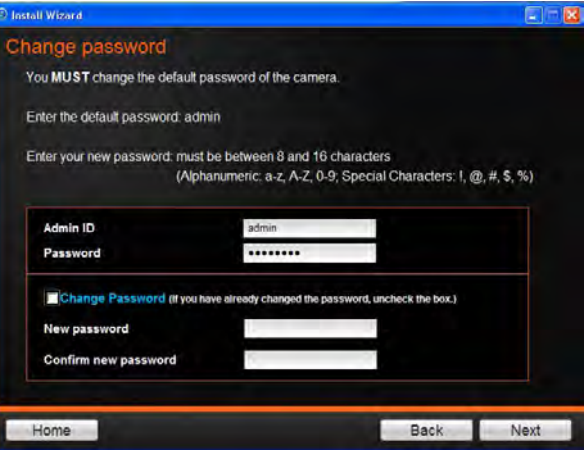

6. Wait while the camera is configured with the new settings**.**

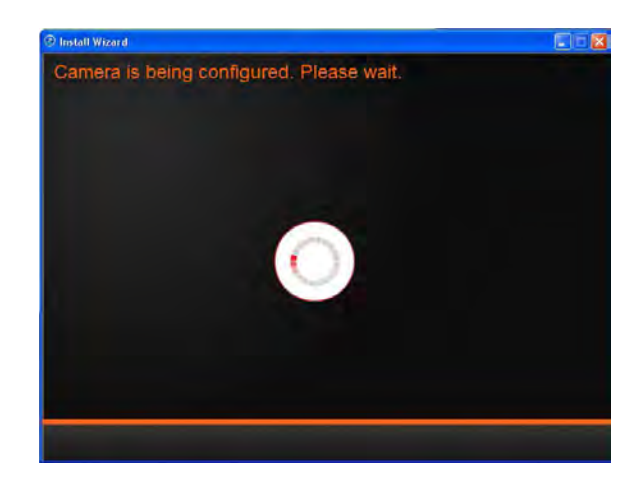

7. Once the wizard has found your Access Point, you will be prompted to enter an 8-16 bit password depending on your router configuration. Click **Next** to continue, **Back** to go to the previous screen or **Home** to return to the **Main Menu.**

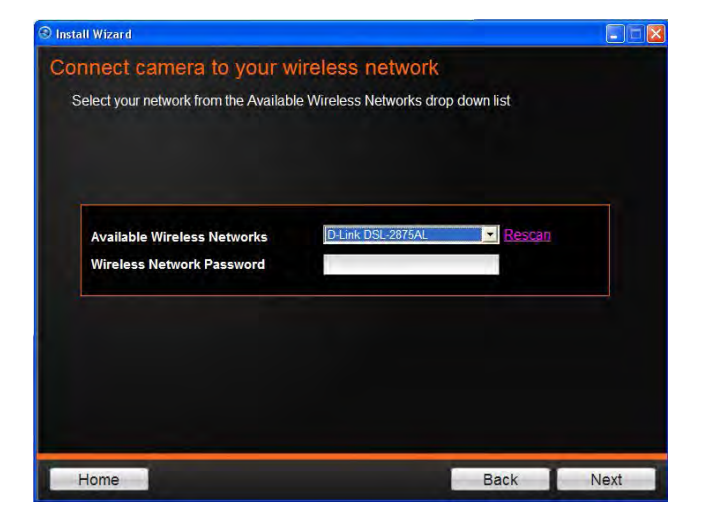

8. The camera once again configures the settings**.**

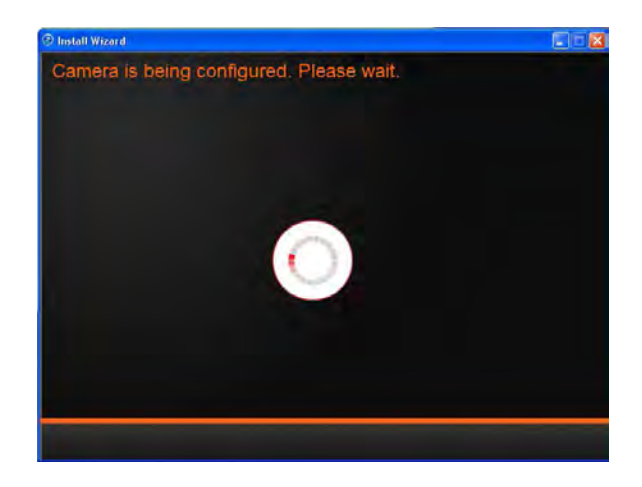

9. Disconnect the cable from the camera and click **Next** to continue.

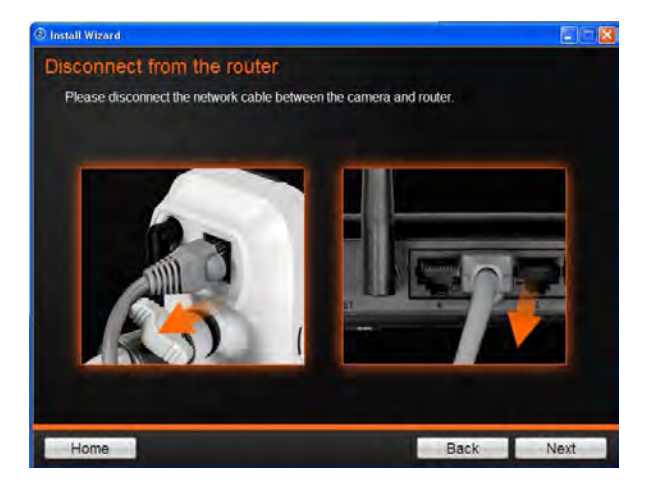

The camera connects to the wireless router. Make sure your router has wireless activated.

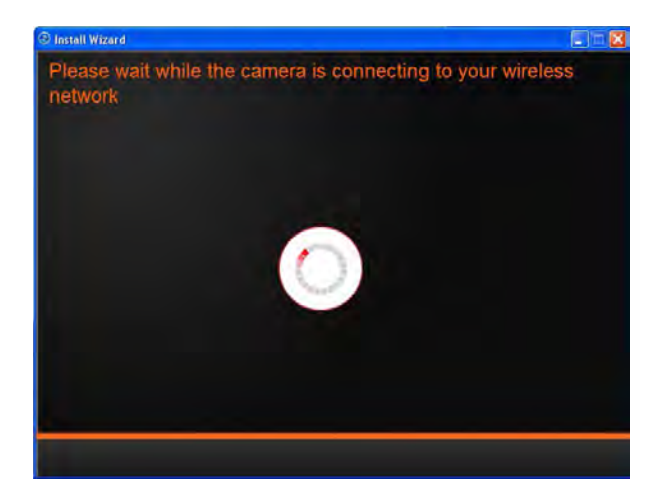

10. The initial setup is complete. The main feature is the Cloud Access accessibility feature. Click the **link(s)** or icon below to create a shortcut on your desktop. Also, below the icon is a warning. This warning is only shown when the internet connection is inactive or the Cloud server cannot be found. Make sure the internet connection is active, click **Retry**. When the Cloud server isn't found,

the server may be busy or under maintenance. Under these circumstances, click **Retry** later again. If there is no warning, click **Next**. When you click the link and it connects using a browser, IE will display a warning for you to install an add-on. Click the pop-up screen to install the add-on. Click Install to install the software. The technique is illustrated below:

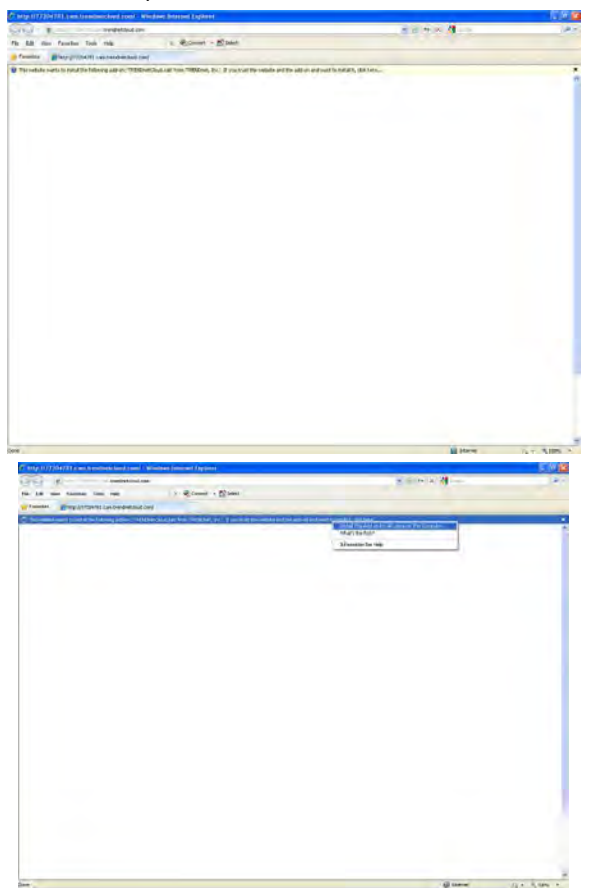

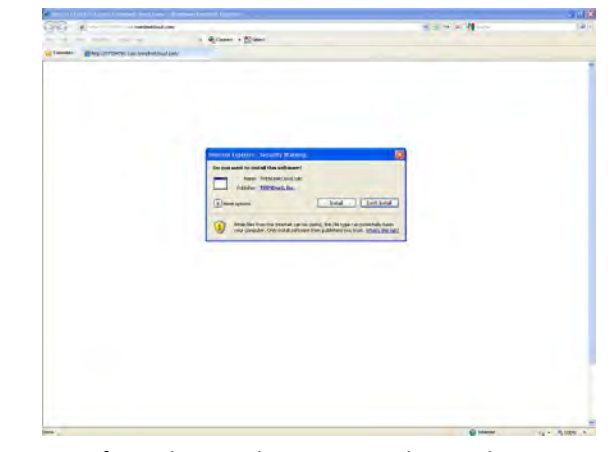

If the camera is not configured correctly, an error indicates that you aren't connected to the cloud.

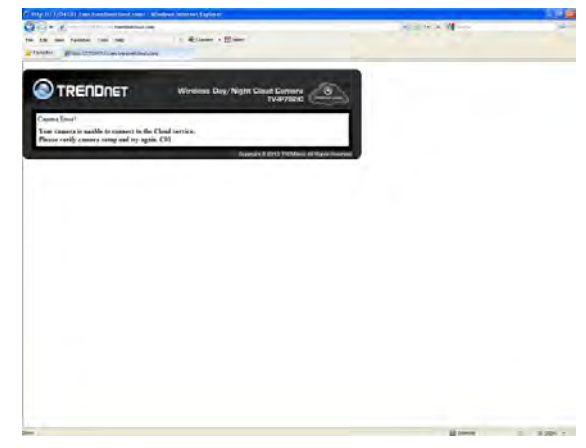

Alternatively, the camera will connect to the wireless router.

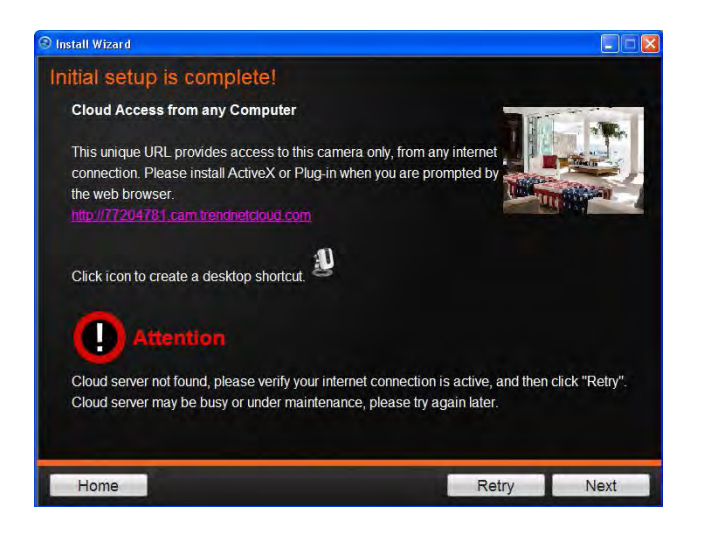

11. The mobile option allows the user to download the **TRENDnet CloudView App** in either Apple or Google android format. To use this feature, the user must have a **QR Scanner App** on their mobile device. This is also available from the **Apple App Store** or **Google's Play store**. The QR codes of Apple and Android are presented on the last page of the autorun wizard.

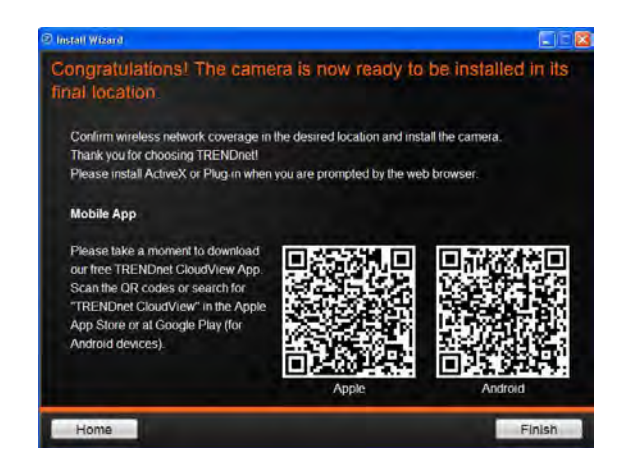

Use the **links**to access the camera or **QR codes** on your desired mobile device. Click **Next** to continue or **Home** to return to the main menu.

Click **Finish** to exit the wizard and start using your TRENDnet camera. Please refer to the page 15 for mobile apps download through the QR code option.

The third option available is: Connect camera to your wireless network using Wi-Fi Protected Setup (WPS) button. Select this option using the radio button and click Next.

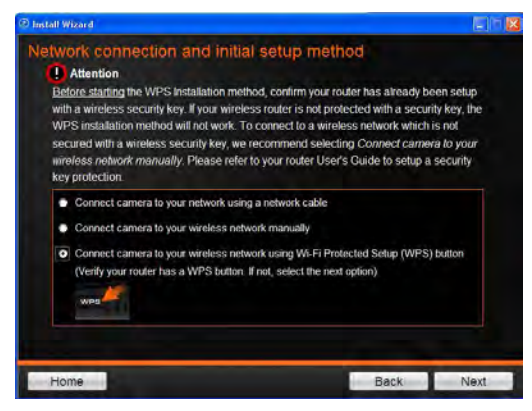

The wizard instructs you to power up the camera. Click Next to continue.

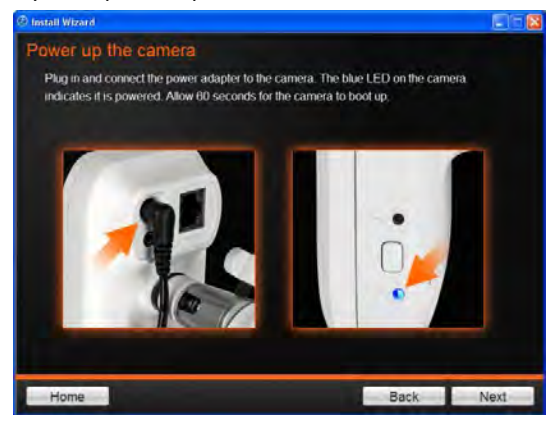

Then activate the WPS on the router and sync it with the WPS on the camera. See the illustrations on the screen. Click Next to continue once you have followed the hardware side.

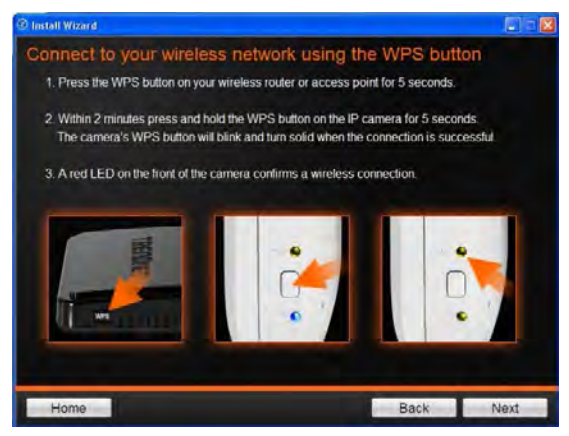

The wizard searches for the camera via WPS.

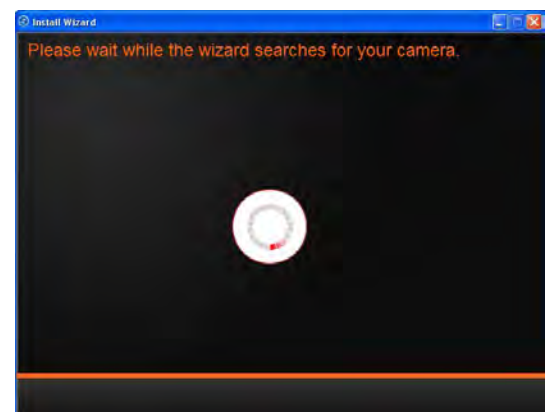

Once detected, the model number and MAC address is detected. If the screen below doesn't appear, click **Retry**. If you are unsure of the camera, click **Back** to go back one step to attempt the process again. Otherwise, once the camera is detected click the **Next** button.

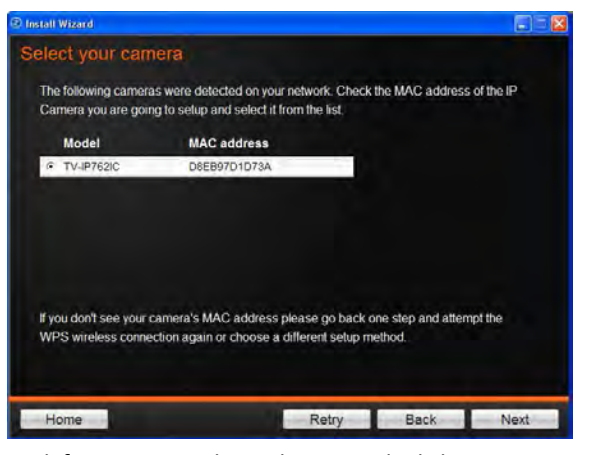

Change the password if necessary or keep the original. Click Next to continue.

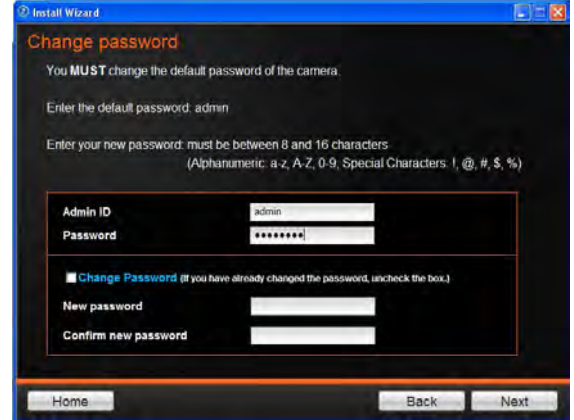

The camera is being configured.

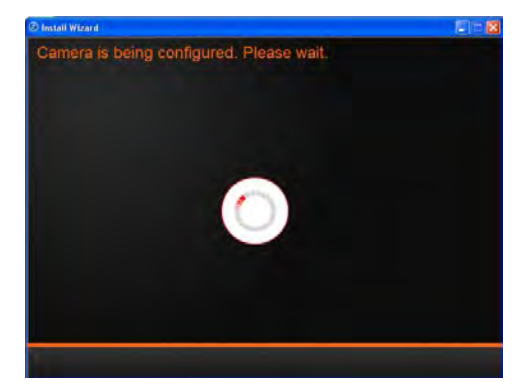

A summary report displays the Cloud access link to TRENDnet . Click the icon to create a shortcut to the camera. The warning message at the bottom of the screen displays a failed connection to the Trendnet Cloud service. Click **Next** to continue.

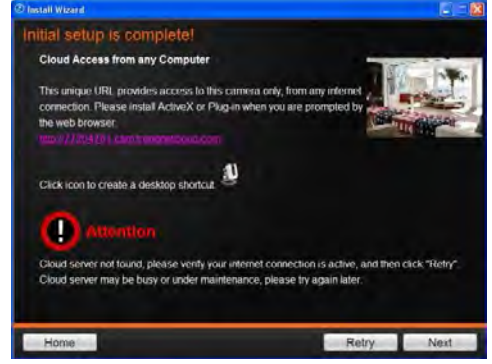

The camera setup is complete. Use your own QR code reader from either an iPhone or Android device to access the apps from the market. Click **Finish** to end the wizard.

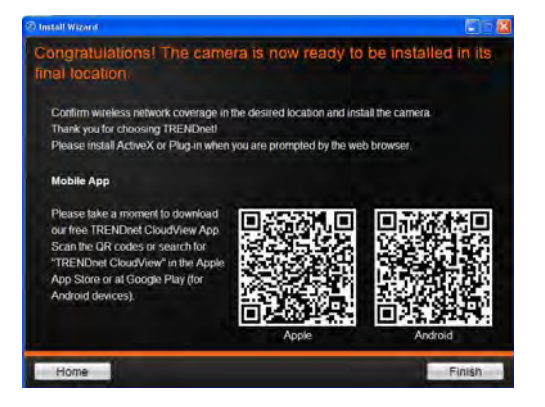

## **Connect to your TV-IP762IC with a Mobile App**

TRENDnet Cloud Services also offers mobile connectivity. Access the iPhone App by going to the Apple™ App Store and downloading "TRENDnet CloudView" App. Alternatively, if you are using the Google™ Android service, go to the Google Play™ Store and download the app from there. Currently, TRENDnet does not support Blackberry™ or the Windows™ App stores.

## Mobile Apps, QR code Download Option

The mobile option allows the user to download the **TRENDnet CloudView App** in either Apple or Google android format. To use this feature, the user must have a **QR Scanner App** on their mobile device. This is also available from the **Apple App Store** or **Google's Play store**. The QR codes of Apple and Android are presented on the last page of the Install wizard.

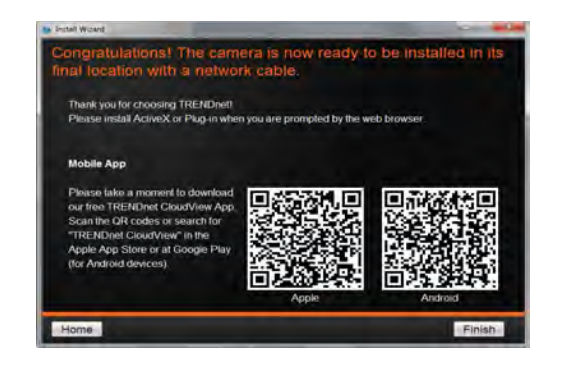

Using your mobile device, in this example it is an **Android** phone, touch the **Bar Code** scanning app on your phone (You need to download a bar code scan APP prior to QR code scan). Hold it up to the **QR Code** on the wizard that reads, **Android**, and snap to scan the image. The **Bar Code** app will read the QR Code and record it.

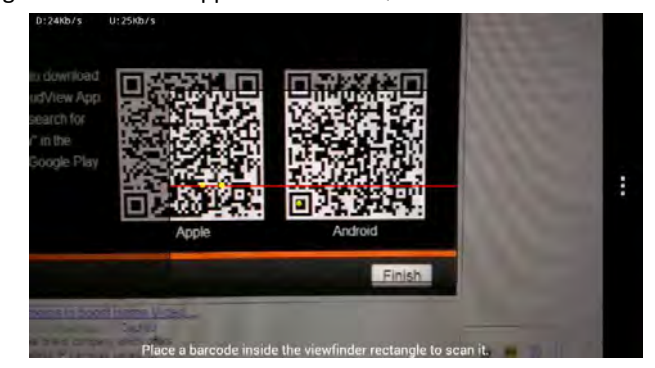

The app copies the QR link and provides a HTML link to the TRENDnet app. Click on the link.

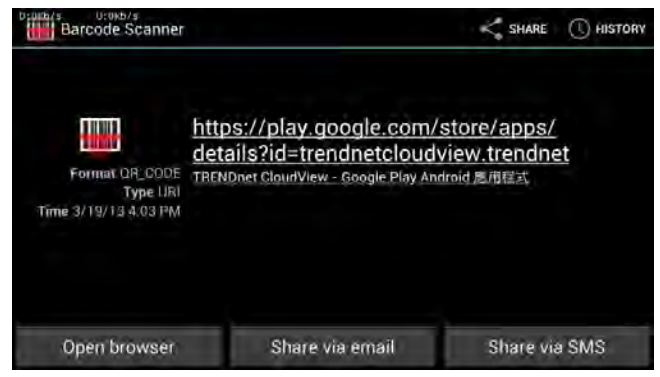

You will be directed to the **Google Play Storefront** to download the app.

### **Mobile Apps**

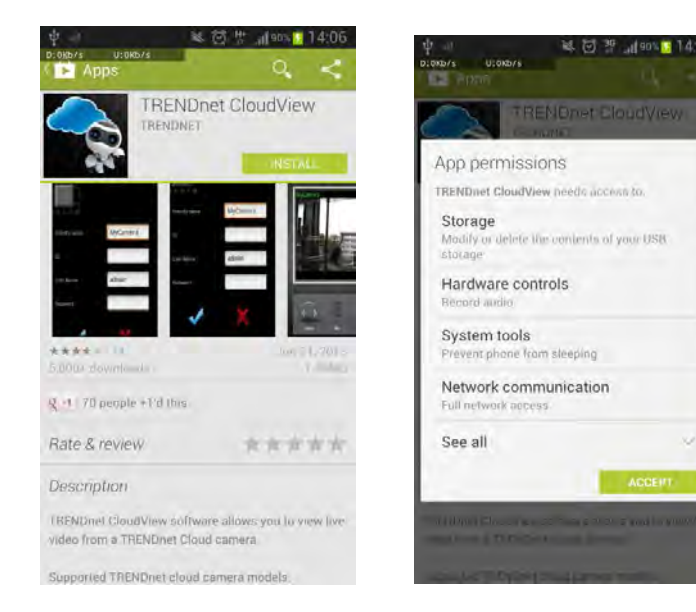

Click the install button and accept the license agreement. As the app downloads and installs, use the pull-down menu to see the status of the download.

> ☆  $4.07$ WEDNESDAY<br>2013 JULY 10 Ö ×. **Screen BPS** Mute WLTL Biuma 书  $2.18$ Connected as a media device Touch for other USB options Network Monitor Mini Network monitor in ON **Clear** Screenshot captured  $141$ ap to view screenshot **TRENDnet CloudView** 144 Successfully installed × 31<sup>\*</sup> - Scattered Clouds  $1.4:0$

When you click the downloaded icon the app starts to load.

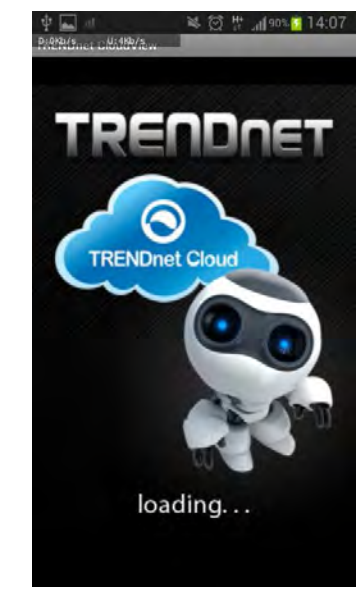

Accept the license agreement from TRENDnet by clicking the arrow key.

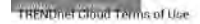

TRENDnet, Inc. (alternatively referred to herein as "TRENDnet", "we" or "us") provides access to the TRENDnet Cloud family of IP Camera products/hrough the TRENDnet Cloud service and defines end user terms and conditions set forth helow, including all documents, policies, and guidelines incorporated herein by reference. The terms of this agreement provide the conditions upon which TRENDnet agrees to provide you access to the TRENDnet Cloud service and the TRENDnet cloud family of IP camera products. If you disagree with any provision contained herein, and/or do not wish to accept these conditions, do not use or operate the TRENDnet Cloud family of IP cameras and do not access the TRENDnet Cloud service.

1. Our Rights to Make Changes.

The TRENDnet Cloud service is currently provided to you free of charge; however, TRENDnet specifically reserves the right to institute a fee for this service at a later date. Your service is subject to our business policies, practices and procedures, which we can change without notice. UNLESS<br>OTHERWISE PROHIBITED BY LAW, WE CAN

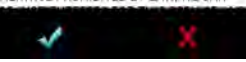

Enter your camera details and click Next.

The app opens to the main interface. View the camera feed.

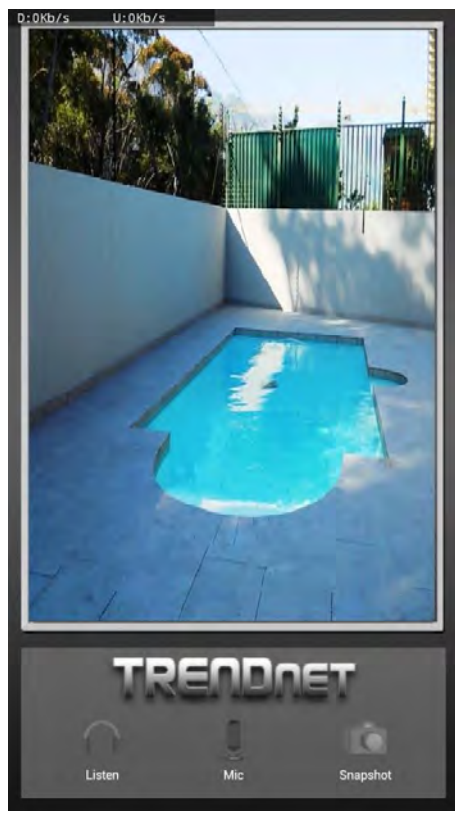

Here is Apple iTunes version

## m. 道德電信 <del>令</del>  $9:16$ 0 55%  $748 -$ 掃描 精神解释 尚結果(格式): QR-Cod http://itunes.apple.com/us/app/trendnetcloudview/id553729393?ls=1&mt=8 掃描

Scan the QR Code using one of iOS's QR Code apps. The app automatically creates an HTML link to the iTunes App Store. Link the link.

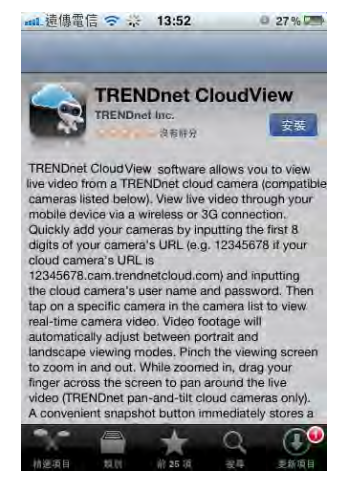

You are immediately directed to the iTunes App Store. Click the link to download.

## **Configuration**

After completing the Setup Wizard, you are ready to use your camera. The camera's built-in Web configuration utility is designed to allow you to easily access and configure your TV-IP762IC camera. Open a web browser such as Internet Explorer® and enter the IP address of your camera. To log in, use the **Username "admin"** and the **Password** created in the **Setup Wizard**. If you did not create a password, the default Password is **admin**. You will then be prompted to change the default password, admin. After entering your password, click **OK.**

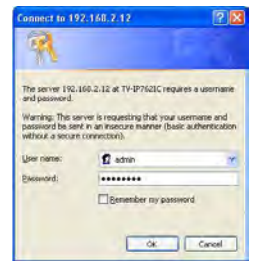

The home page for the TV-IP762IC appears.

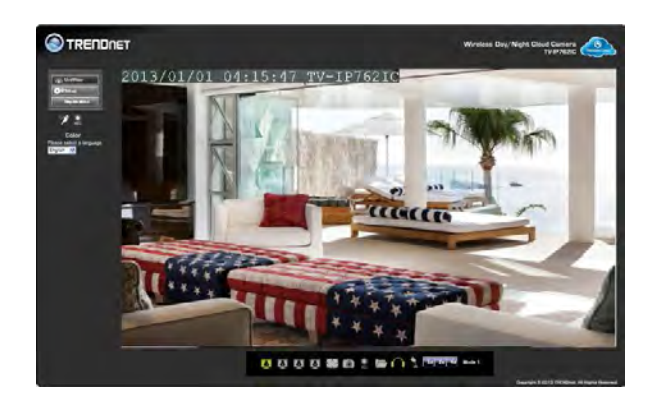

## **The Interface**

The main screen displays some simple options you can configure.

The main window consists of the main viewing screen, the settings tab (consists of LiveView, Setup, and Registration), the Motion Trigger indicator, the Record Indicator, the Language Selection, and the Main Camera viewing panel.

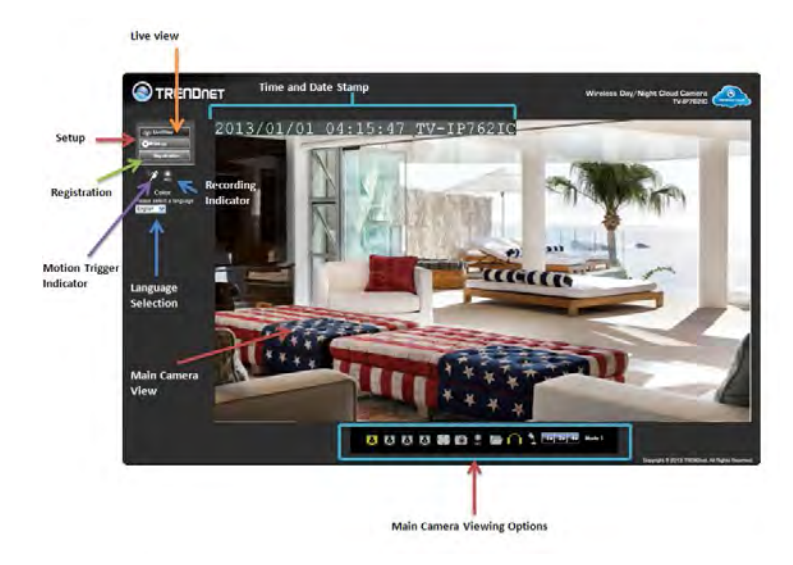

### **Setup**

This panel consists of Wizard, System, Network, Video/Audio, Action, Motion Detection, Tools, and Advanced.:

- 1. Login to the camera
- 2. Click **Setup .** The Wizard screen appears.

From the menu on the left side of the screen, select an option under the **Sub-Headings**.

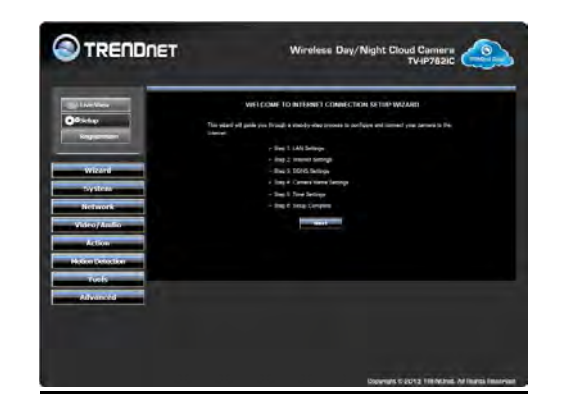

### **Wizard**

.

This screen shows the six steps to setting up the TV-IP762IC. It guides you through LAN Settings, Internet Settings, DDNS Settings, Camera Name Settings, Time Settings, and the Setup is Complete.

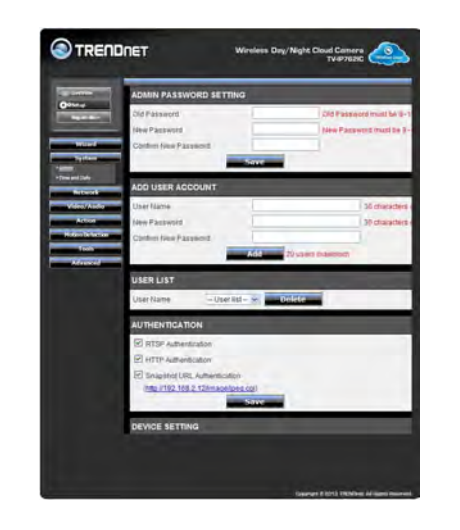

### **System**

This screen shows the **Admin Password Settings**, **User Account**, **User List**, and **Authentication**. The next tab allows you to configure **Time and Date Settings**.

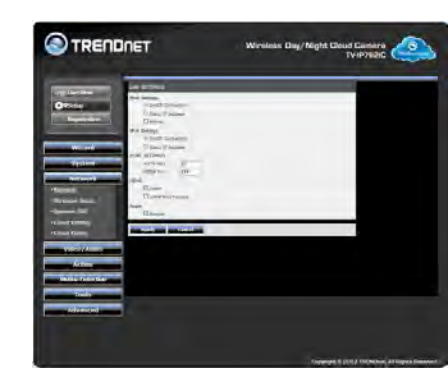

### **Network**

This screen shows the **Network Settings**. The **Network** tab consists of **Network**, **Wireless Setup**, **Dynamic DNS**, **Cloud Settings**, and **Cloud Status Settings**.

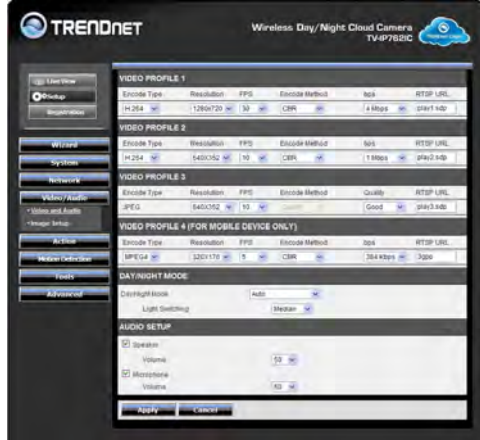

### **Video/Audio**

This screen shows the **Video and Audio Profile Settings** for each camera, and the next tab offers**Image Setup** configuration settings**.**

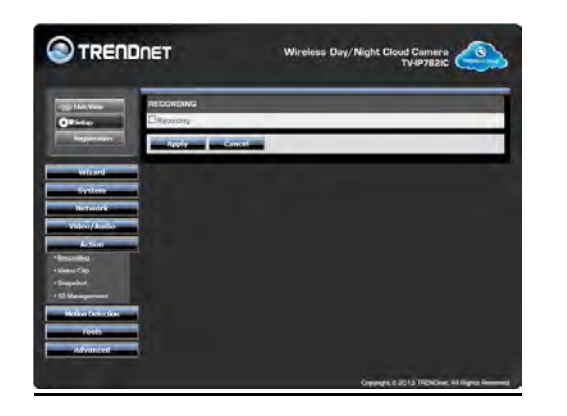

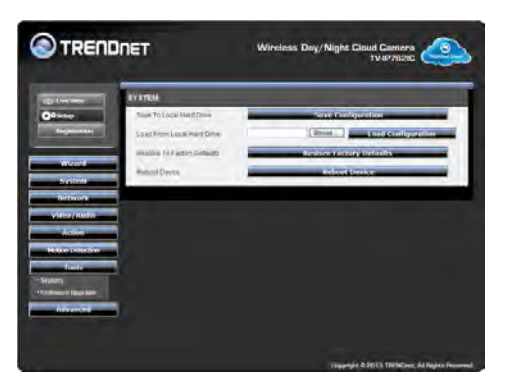

### **Tools**

This screen shows the **System and Firmware Upgrade Settings**.

### **Action**

This screen shows the **Recording Settings**, **Video Clip Settings**, **Snapshot Settings**, and **SD Management Settings**.

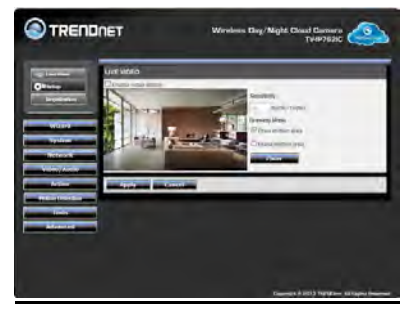

### **Motion Detection**

This screen shows the **Motion Detection Video Settings**for **Live Video**.

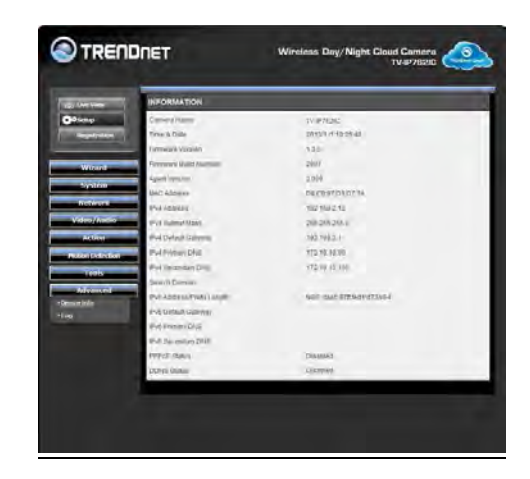

### **Advanced**

This screen shows the **Device Info and Log results**.

## **Configuring Camera Settings**

The **TV-IP762IC** allows you to make configuration changes from anywhere by connecting to the camera using a standard web browser.

To **configure** camera settings:

- 1. Login to the camera as described in the section Setup.
- 2. Click **SETUP**. The Wizard screen appears.
- 3. Click the menu on the left side of the screen. The System configuration screen is displayed. You can then click on any of the menu items on the left of the screen under the Setup menu to modify settings.

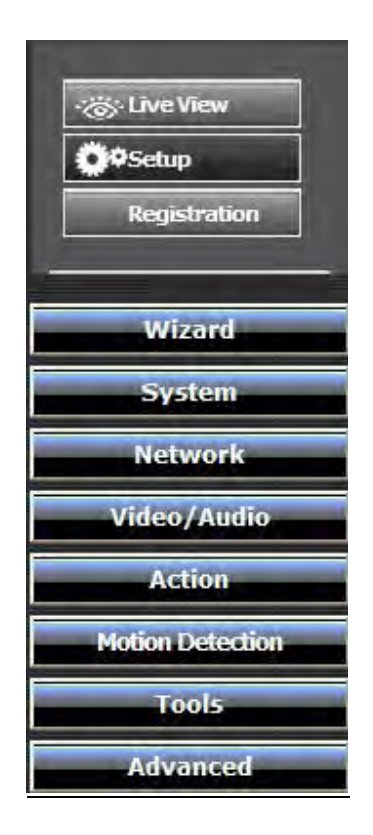

### **Wizard**

**LAN Settings:** Setup IPv4 and IPv6 DHCP and IP static settings.

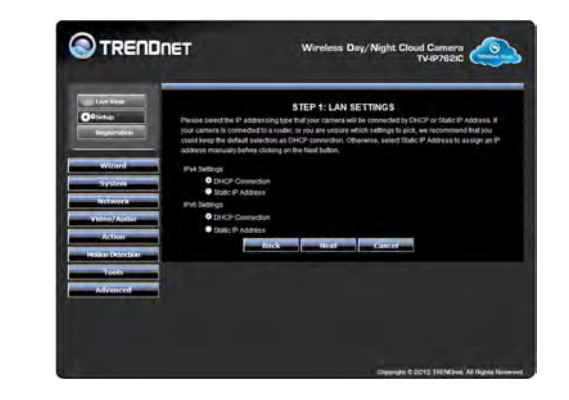

 **Internet Settings:** Select a Username and Password for your PPPoE settings (if it applies).

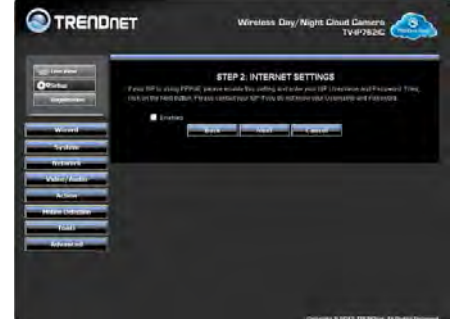

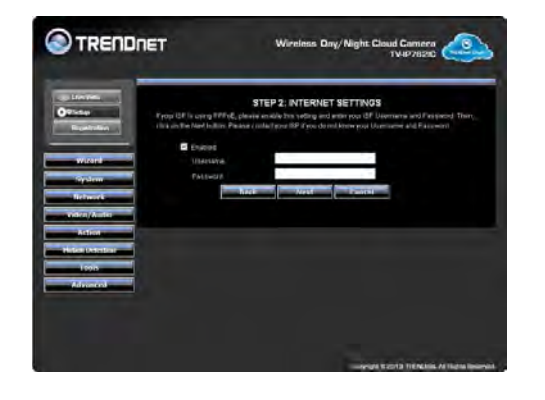

 **DDNS Settings:** Select a Username and Password for your PPPoE settings (if it applies).

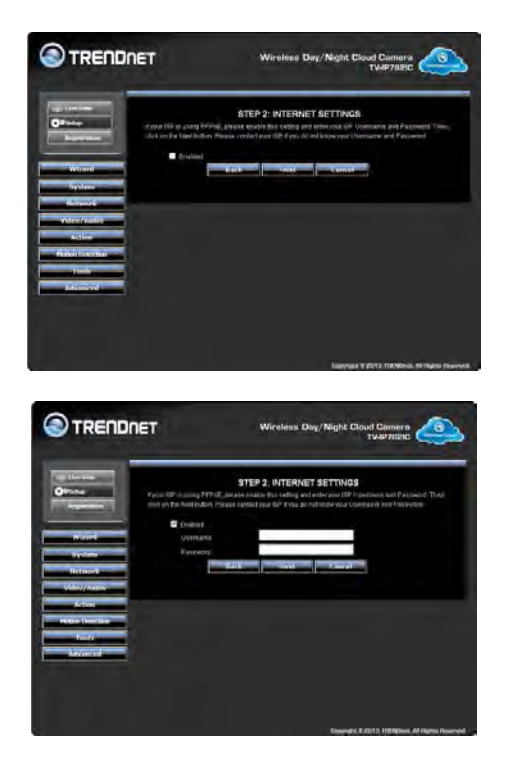

### **Camera Settings**

 **Camera Name:** This is the name used to identify your camera on your network. Enter a suitable name or leave it at default.

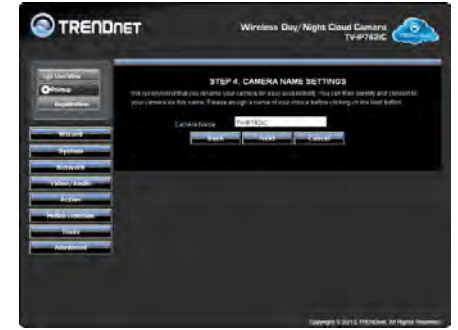

### **Time Settings**

- **Time Zone:** Use the drop-down menu to select the region you are located in.
- **Daylight Savings:** Here you can adjust the time for .
- **•** Date and Time: Use this setting to maintain the current time and date settings you have
- **NTP Server:** Use this setting to sync it with an NTP server.
- **•** Set Time and Date Manually: Set the time and date manually by using the drop-down list and radio buttons. Alternatively, copy the computer settings.

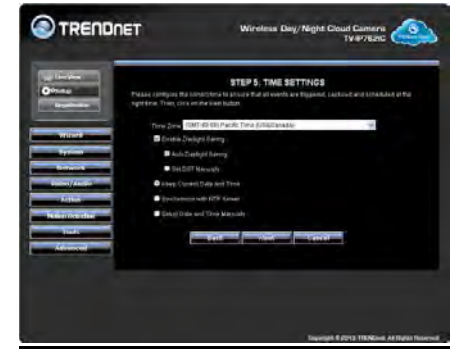

• This section gives a summary of the settings completed. Click Apply to have the settings accepted. The system restarts.

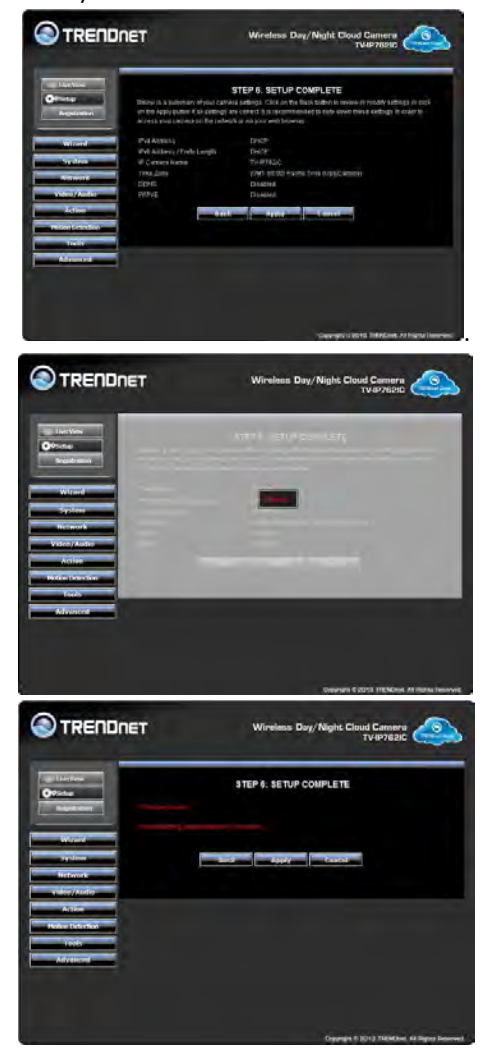

### **System**

This tab displays all the administration settings.This includes, Admin settings, User settings, Authentication, and Device settings.

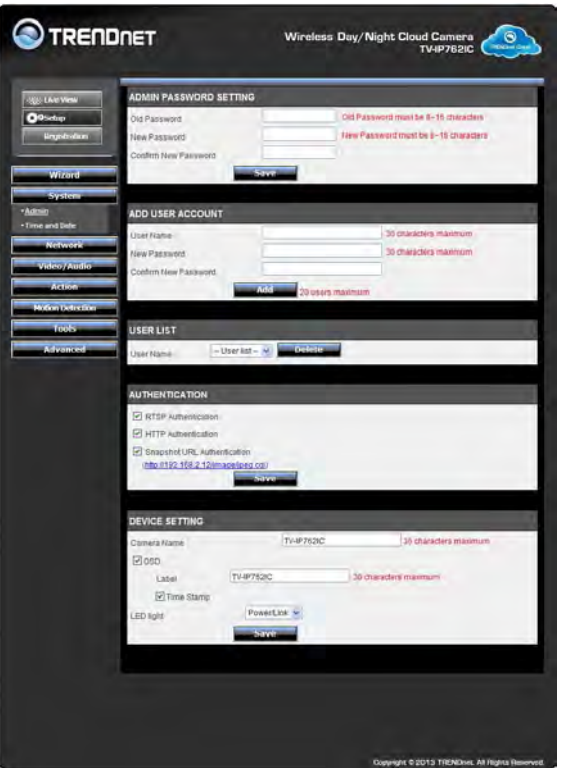

### **Admin Password Settings**

 Enter the old password and create a new password. Retype the password again to confirm Characters must be between 8-16 characters. Click Save.

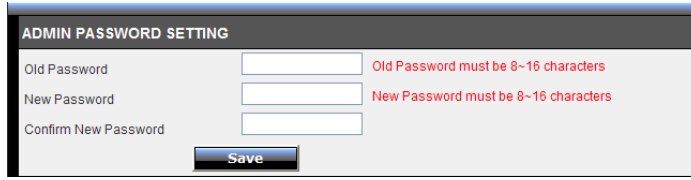

### **Add User Account**

 Enter a Username for the new user, password and confirm the password. Click Add to add the user.

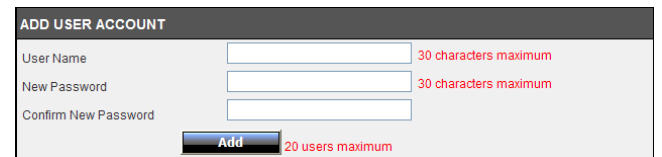

### **User List**

 This list populates as you add users. View the details from the drop-down list. Select a user and then click the Delete button to erase the user.

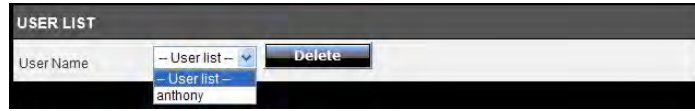

### **Authentication**

• This tab consists of three authentication methods. RTSP (Real Time Streaming Protocol) which stands for s an application-level protocol for control over the delivery of data with real-time properties. RTSP provides an extensible framework to enable controlled, on-demand delivery of real-time data, such as audio and video. HTTP Authentication allows for browser access. You can use the browser to view the camera. Snapshot URL Authentication is needed to take a snapshot of the camera's video. This authentication is essential for photo capture using the TV-IP762IC. Click Save to set the protocols.

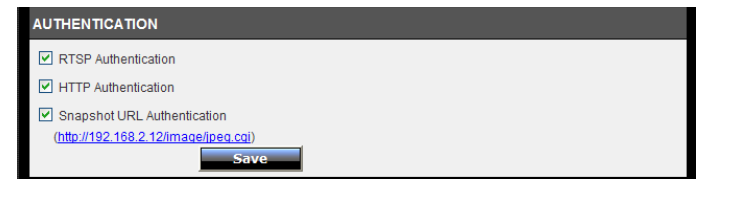

 Change the Camera name and setup an OSD ID here. OSD is On-Screen Display. As the name suggests it displays information on screen. This records data for time and date capture. The LED light can also be configured to "OFF", Power/Link or Flicker. This means, it can be turned off, it can blink when there is power or a network link or it can flicker for the same settings.

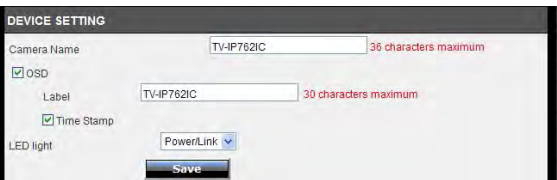

### **System – Time and Date**

Time Configuration

**Device Settings**

 Set the Time Zone from the drop-down list. Choose the region you are located in. Enable Daylight Savings time if needed or set the DST manually.

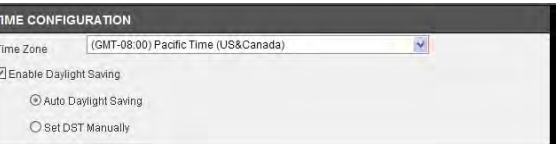

### Automatic Time Configuration

 Use the checkbox to enable synchronization with an NTP server. To do this you need the NTP server IP address. Two options are available, manual setup or Set NTP server from the DHCP router/server.

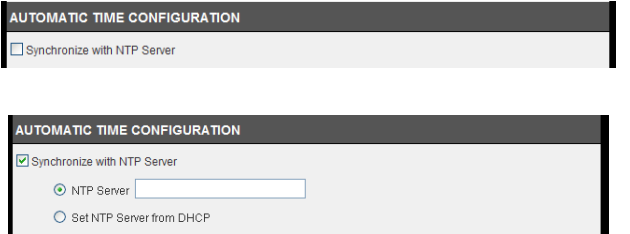

Set Date and Time Manually

 Use the checkbox to enable date and time settings. From the drop-down menu select the Year/Month/Day and Hour/Minute/Second. Alternatively, click the Copy Your Computer's Time Settings. Click Apply to complete the setup.

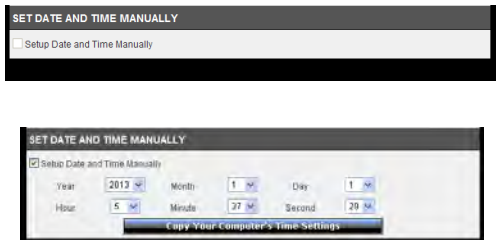

### **Network – Network**

LAN Settings

 Configure the IPv4/IPv6, Port setting, UPnP, and Apple Bonjour from this location. For IPv4/IPv6 DHCP settings, leave the settings as is and click Apply.

Wireless Day/Night Cloud Camera

**OTRENDRET** 

 For IPv4/IPv6 Static IP Address selection, click the radio button next to their respective locations. The menu enlarges to allow for more data fields. Then you can edit the IP/Subnet Mask/Gateway/Primary DNS/Secondary DNS and optional Search Domain fields. This can be tweaked for both IPv4 and IPv6.

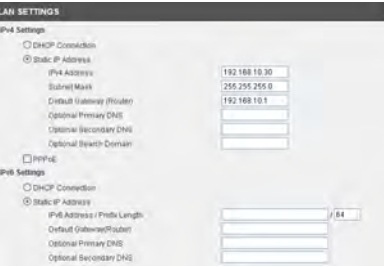

For IPv4 there is also a PPPoE. When you click the checkbox, the data field allows you to setup the PPPoE username, password, and password.

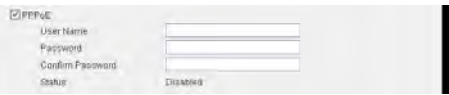

### **Port Settings**

 The two main ports HTTP and RTSP are set to default at 80 and 554 respectively. These settings can be left without changing.

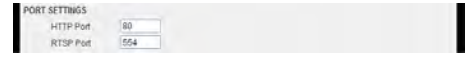

### **UPnP**

 Universal Plug n Play allows for the devices to access audio and video. Click the checkboxes to enable the UPnP and also forward the ports to the respective location.

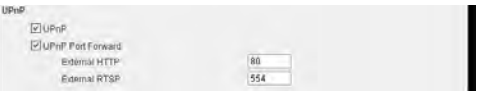

### **Bonjour**

Activate Bonjour for Apple Mac devices. Click the checkbox to enable it.

 $\sqrt{R}$ Boniou

**Network – Wireless Setup**

Wireless Configuration

Configure the wireless parameters with a Network Name, Site Survey or Network Access Point, the Wireless Mode, Security Mode, and the encryption key.

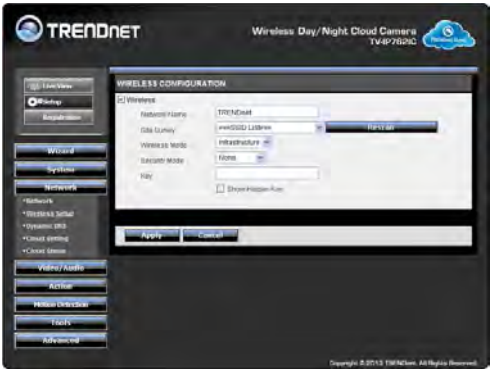

- **Network Name:** The default is TRENDnet but you can change this name to anything you want.
- **'Site Survey:** This is a drop-down of available Access Points. You can press the Rescan button to search more devices.
- **Wireless Mode:** There are 2 types, Infrastructure and Ad-Hoc mode. Infrastructure is a wireless connection using an access point as a transmission point of all wireless devices. Ad-Hoc is a wireless connection used without an access point, where your TV-IP762IC is directly connected to your PC. This is done using the on-board wireless adapter on the TV- TV-IP762IC connected to a wireless adapter on the PC.
- **Security Mode:** There are four options available None, WEP, WPA-PSK, and WPA2-PSK. For None, no "key" is required. WEP/WPA-PSK/WPA2-PSK all require a key. Keys are usually obtained from the network administrator or use one off the web.
- Dynamic DNS

The Dynamic DNS feature allows you to host a server (e.g. web server, FTP or Game server) using a domain that you own with a dynamically assigned IP address. Many ISPs assign IP addresses dynamically i.e. the IP address changes each time you

connect and disconnect. Using a Dynamic DNS service provider, you can connect to your camera no matter what your IP address. Enter the details of your dynamic DNS service provider here.

Go to Camera's **DDNS Setting** page, click **the checkbox** to activate the feature. Then select a DDNS provider from the list.

Enter your DDNS's the Host Name, User Name and Password, Timeout (in hours) and Status (this displays the current setting).

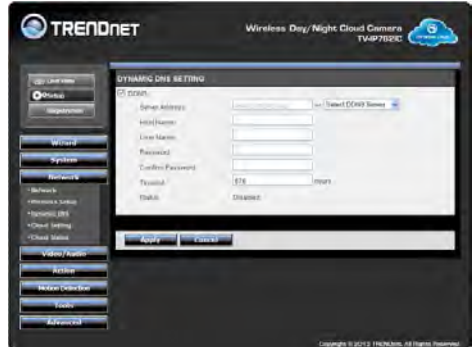

### **Cloud Settings**

Click the radio button to Enable or Disable cloud server syncing. Click Apply when ready.

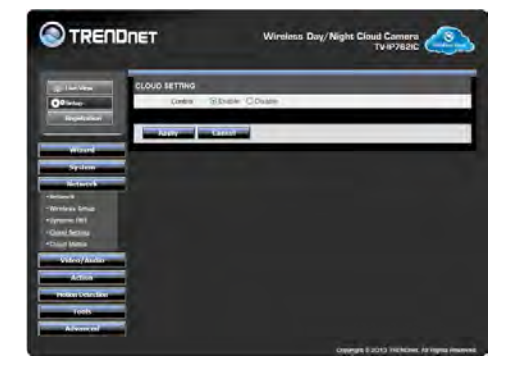

Click this link to display Cloud URL and status. Click Refresh to update the status.

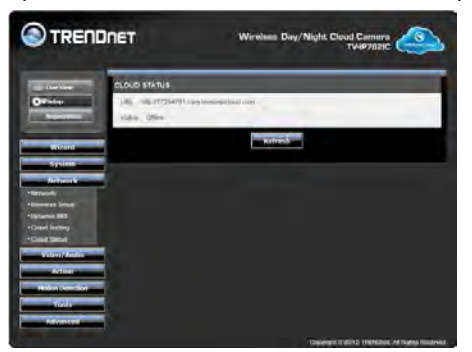

### **Video/Audio – Video and Audio**

Video Profile 1/2/3

- **Video Resolution:** Select from one of the two resolutions. Higher values provide better quality but at the expense of higher bandwidth requirements on your network or internet connection.
- **Compression Rate:** Select a compression rate. Higher rates of compression will reduce network load at the expense of lower image quality.
- **Frame Rate (Frames/Sec.):** Select the number of frames per second you would like for your video. Higher rates provide smoother video but require more bandwidth on your network or internet connection.
- **•** Video Profile 4: This part caters to mobile devices.

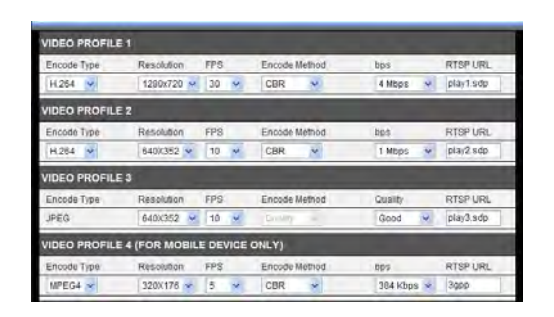

### **Day/Night Mode**

Select a day/night mode from the drop-down menu. These options are Auto, Manual IR, Always Day Mode, Always Night Mode, and Schedule. For Light Switching select the light composition from the drop-down list.

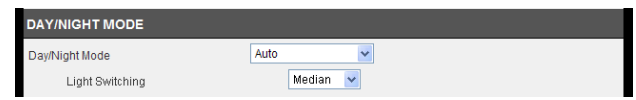

### **Audio Setup**

Control the speaker and microphone settings by using the volume drop-down

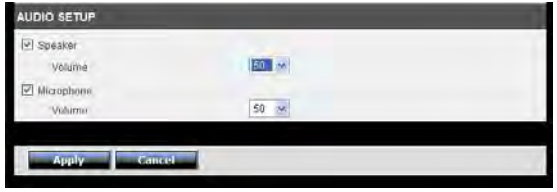

### **Video/Audio – Image Setup**

Using the Live video feed, you can toggle between the various image settings. They include: Brightness, Contrast, B/W, Flip (changing the image direction of the camera angle, White Balance, Saturation, Hue, Mirror, Frequency, and Slow Shutter. If you wish to reset the values you have toggled, click the Reset to Default button.

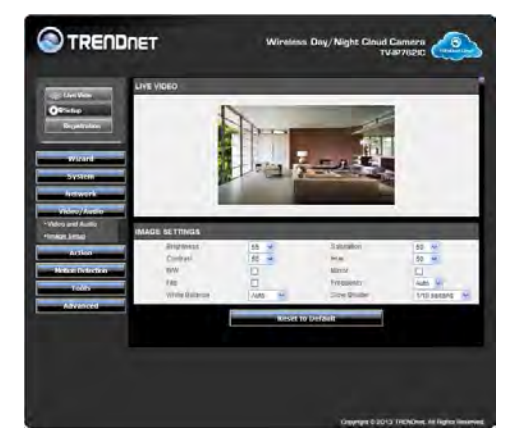

### **Action**

### **Recording**

 Click the checkbox to enable this feature. Select the trigger recording action from the drop-down list. Select between Always, Motion, or Schedule. For the Recording type select between a Snapshot or Video. With Snapshot, select the radio button then select the interval period. Click Apply to complete the configuration.

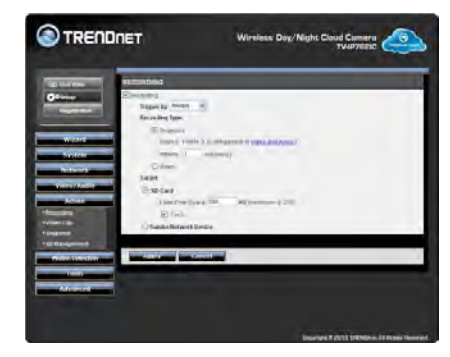

 For the Video option, select the source from the drop down menu, select a file format and then the recording duration

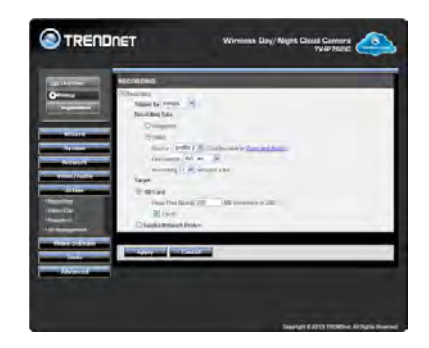

 For the Target directory, select between the SD card and Samba Network Device. For SD , select the radio button, enter the Free Space amount, and click the Cyclic checkbox. Click Apply to apply the settings.

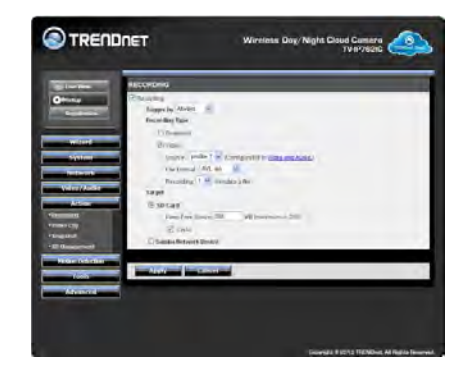

 For Samba Network Device, enter the server details in the field provided. If the account is Anonymous, continue to the Share Folder, Sub Folder (if needed), the free space, and click Cyclic if you want it continuous. Alternatively, set the operation to Account, then enter a username and password. Click Apply to save the settings.

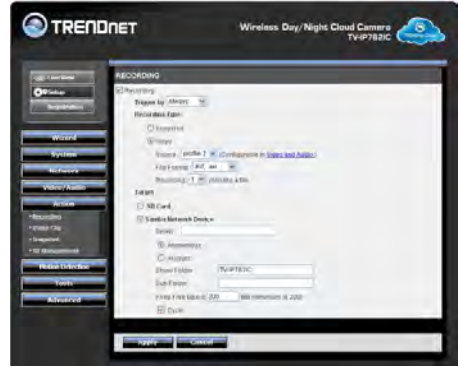

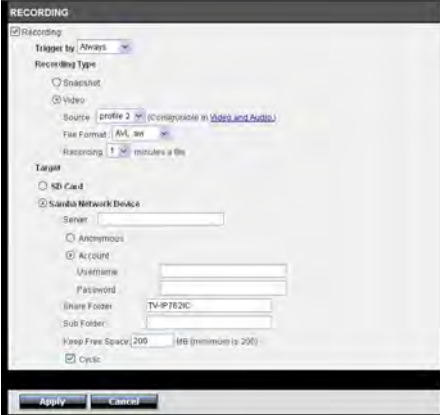

## **Action**

### **Video Clip**

 Click the checkbox to enable this feature. Select the trigger recording action from the drop-down list. Select between Always, Motion, or Schedule. For the Video Clip type select the source, File Format, Pre-event Recording time, the Maximum duration and select the Target. The Target can either be FTP or Email. With FTP you will need to enter the FTP server, username, password, path/directory, filename prefix, interval, check Passive Mode and Apply to save. If you would like to test the service click the Test button to see if it can connect the FTP server. Alternatively, set the target as Email. With Email, enter the recipient email address, SMTP Mail Server, the port number (default is 25), enter the username, password, Sender's email, interval (600 seconds is default), and SSL/TLS parameters from the drop-down list. Select from either SSL-TLS or STARTTLS. Click the Test button to test the data entered. Click Apply once the settings are acceptable.

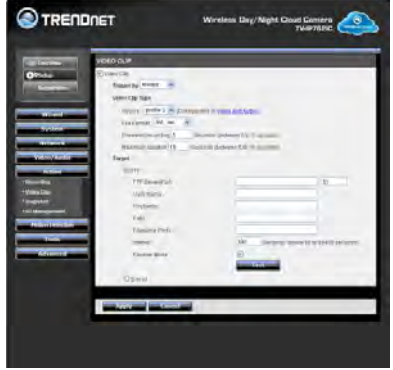

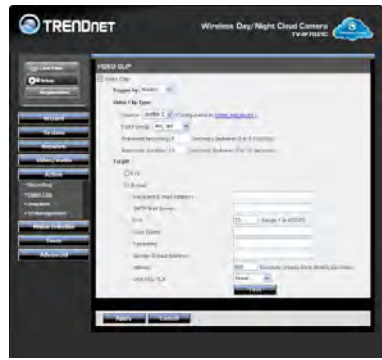

### **Action**

### **Snapshot**

 Snapshot takes an instant photo of an event the camera is recording. To take a snapshot of the camera recording, click the checkbox to enable Snapshot. Select the trigger recording action from the drop-down list. Select between Always, Motion, or Schedule from the Trigger drop-down menu. The Snapshot Type works only for one camera profile. This profile can be configured under Video and Audio. For the Target, you can select between FTP or Email. With FTP you will need to enter the FTP server, username, password, path/directory, filename prefix, interval, check Passive Mode and Apply to save. If you would like to test the service click the Test button to see if it can connect the FTP

server. Alternatively, set the target as Email. With Email, enter the recipient email address, SMTP Mail Server, the port number (default is 25), enter the username, password, Sender's email, interval (600 seconds is default), and SSL/TLS parameters from the drop-down list. Select from either SSL-TLS or STARTTLS. Click the Test button to test the data entered. Click Apply once the settings are acceptable.

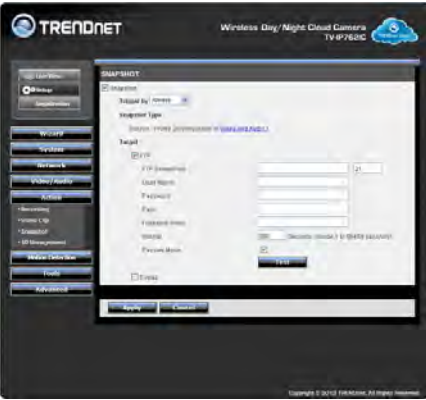

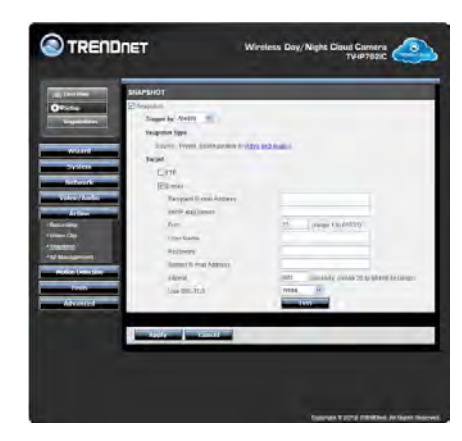

**Action**

**SD Management**

SD Management allows users to save or backup video data to an SD card. The program creates a database of the video. This screen is also the place where you can delete video. Select the video and click the Delete key. The other option available is to format the SD Card.

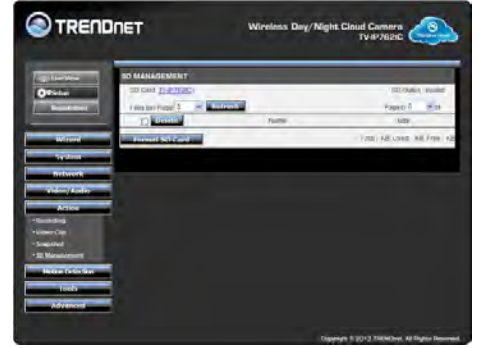

### **Motion Detection**

Motion Detection allows for usersto record captured video when it notices motion.

- **Motion Detection:** Select whether to **Enable** or **Disable** motion detection. This will allow your camera to perform different functions when activity has been detected in the parts of the screen that you specify.
- **Sensitivity:** Set a percentage level to determine how sensitive the camera is to activity.
- **Detection Areas:** From the live image shown on this screen, you can left-click on blocks of the grid shown to indicate which parts of the screen you would like to monitor for motion.

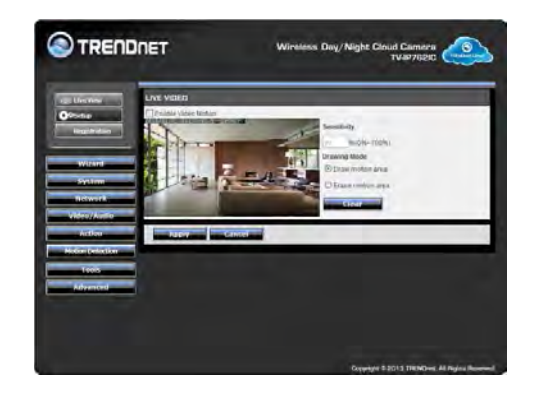

Using the mouse, draw a framed table to select which viewing position is going to be used to monitor the motion on the camera.

### **Tools**

### **System**

The System panel displays options to adjust and manage the system.

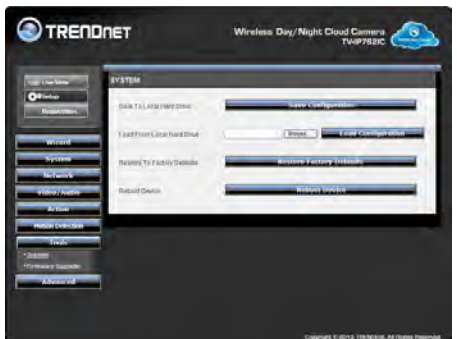

Click the Save Configuration button to copy the system data to your local hard drive. Click the Save button to save the data.

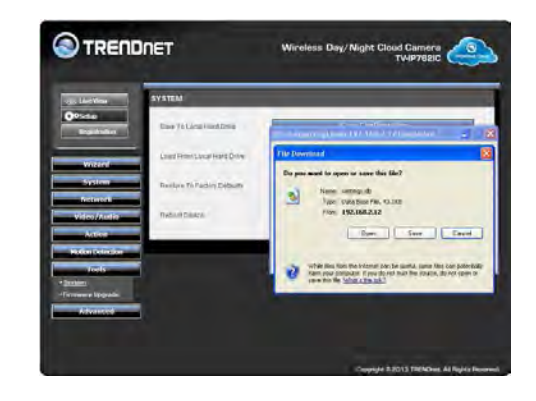

To Load From a Local Hard Drive click the Browse button to find the file on your local hard drive to load up to the camera. Click Load Configuration. Click the Restore To Factory Default to return the camera to factory defaults. Click the Reboot Device to reboot the camera. You will get a warning message to notify you the camera is rebooting.

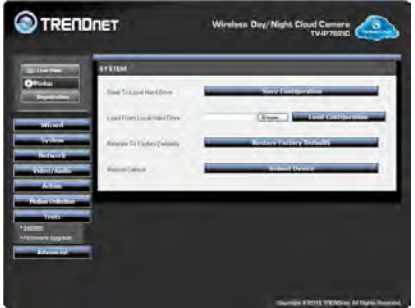

### **Tools**

### **Firmware Upgrade**

The Firmware Upgrade panel displays the camera information, the firmware version, the firmware build number, and the current agent version. To do a firmware upgrade, click the Browse button to locate the path of the file. Then click the Upload button.

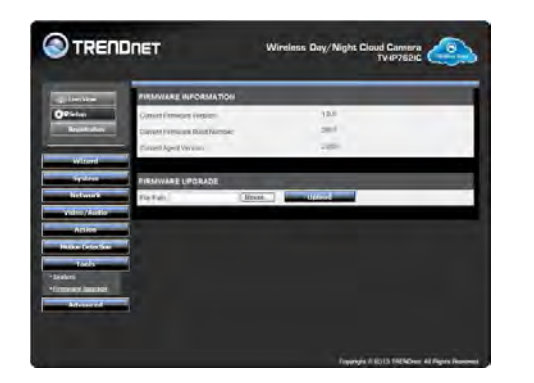

### **Advanced**

### **Device Info**

The information provides all configured data on the camera. To view this data click Advanced, Device Info.

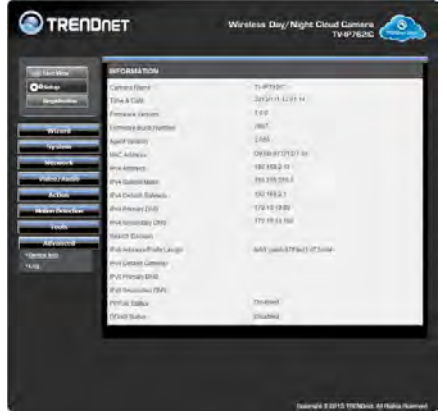

### **Advanced**

### **Log**

The camera log records the camera's video activity. Click Clear to clear the log or click Download to save the log file to a PC

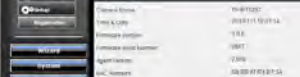

-<br>Winsless Day/Night Cloud Camera

**OTRENDRET** 

## **How to Register**

Click the Register link. A new browser window will open and you will be prompted to register the device. Complete the details as requested.

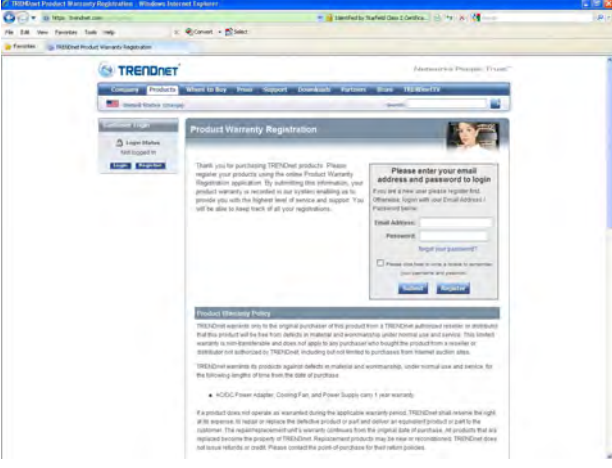

## **How to setup/access the camera remotely**

You can either setup the Dynamic DNS connection via camera itself or your home router. An account from any of the listed DDNS providers is required prior to this operation.

### **Configure DDNS on your Camera**

1. Go to Camera's **DDNS Setting** page, click **Enable** to activate the feature. Then select a DDNS provider from the list.

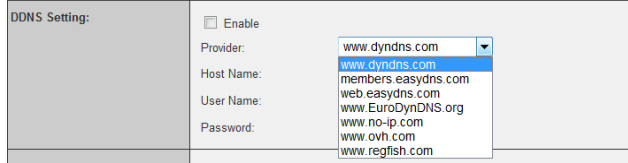

### 2. Enter your DDNS's the Host Name, User Name and Password.

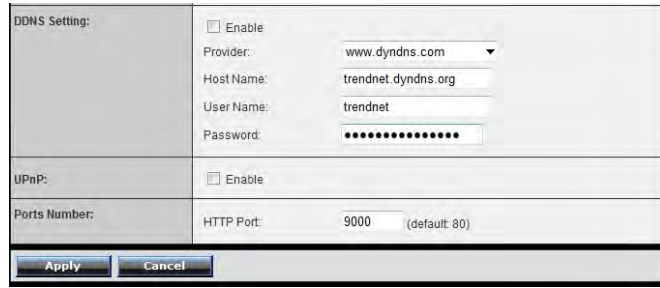

- 3. In the **Port Number** section, assign an HTTP port of the camera. The default HTTP Port on the camera is 80. The example shows above is using port number 9000.
- 4. Open another web browser and go to your Router's Web Configuration page. (In the example, TRENDnet's TEW-651BR Wireless N router is used)

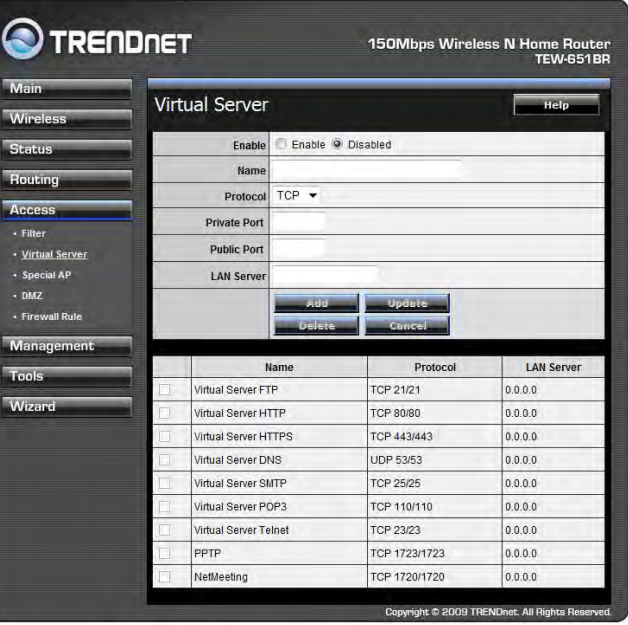

5. Go to **Virtual Server\*** section and create a new entry.

### **Enable**: Click **Enable**

**Name**: Enter the application name (eg. CameraName) **Protocol**: Select **TCP**

**Private Port:** The HTTP port that you assign on your Camera. **Public Port:** The port used on remote side to access to your Camera. **LAN Server:** The local IP address of your Camera.

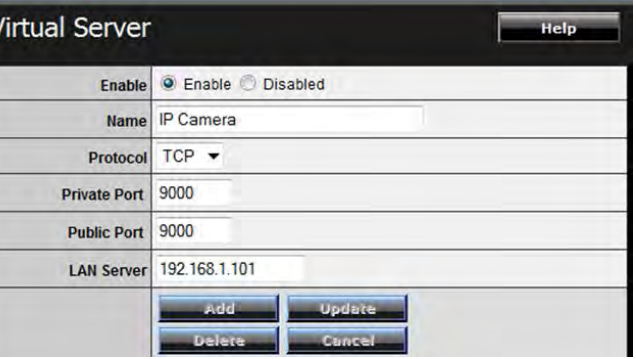

\* Please refer to your router's user's manual for detail **Virtual Server** setting. Some router might use **Port Forwarding** or **Special applications**for this function. The setup steps should be very similar.

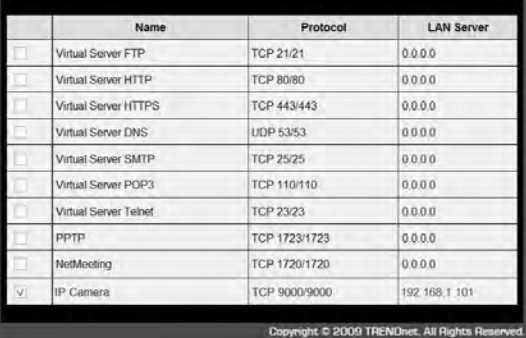

6. Open another web browser and enter your DDNS domain and camera's port number.

http://yourDomainName:PortNumber

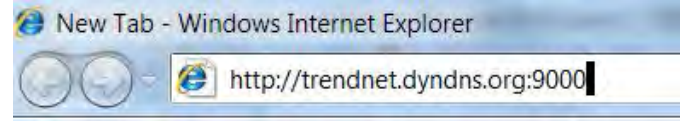

7. Camera's login page will appear.

### **Configure DDNS on your router**

1. Go to Camera's **DDNS**  $\rightarrow$  **Ports Number** section, assign a HTTP port for your camera and click **Apply**.

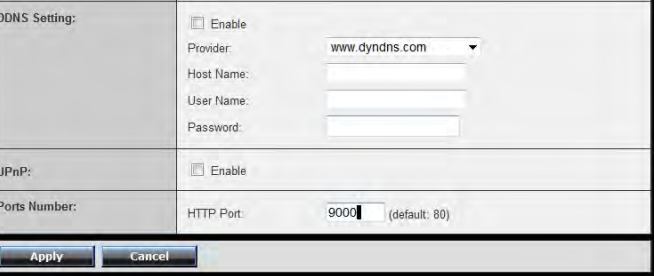

- 2. Login to your router's web configuration page.
- 3. Find the **Dynamic DNS** configuration section.

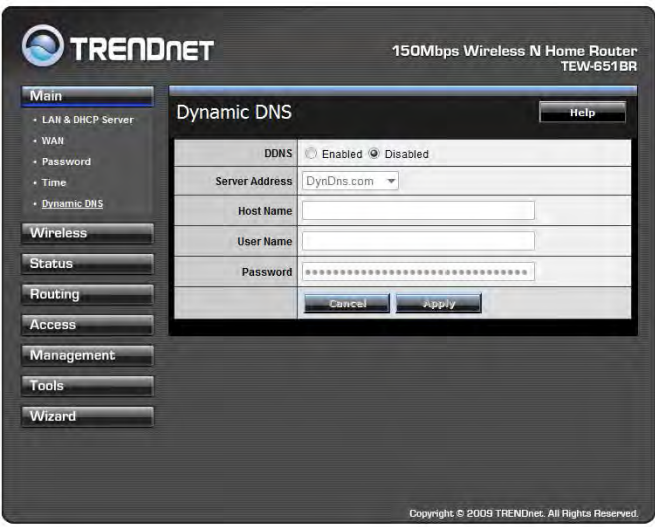

4. Enable DDNS, fill out the following information and then click **Apply**.

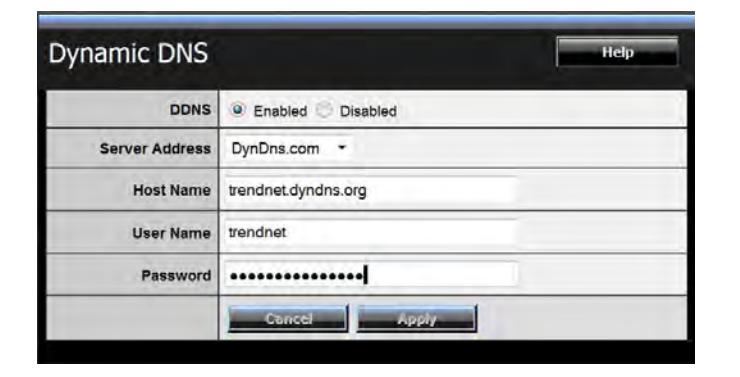

5. Go to **Virtual Server\*** section and create a new entry.

### **Enable**: Click **Enable**

**Name**: Enter the application name (eg. Camera Name) **Protocol**: Select **TCP**

**Private Port:** The HTTP port that you assign on your Camera.

**Public Port:** The port used on remote side to access to your Camera.

### **LAN Server:** The local IP address of your Camera.

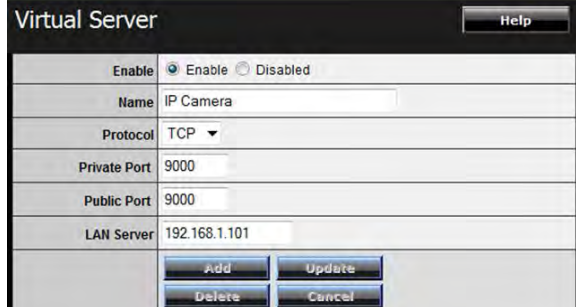

Click **Add** to add the application.

\* Please refer to your router's user's manual for detail **Virtual Server** setting. Some router might use **Port Forwarding** or **Special applications**for this function. The setup steps should be very similar.

6. Open another web browser and enter your DDNS domain and camera's port number.

### http://yourDomainName:PortNumber

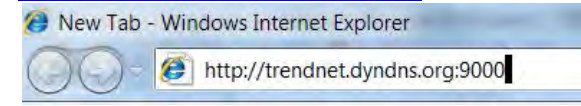

7. The camera login page will appear.

## **Technical Specifications**

**TV-IP762IC**

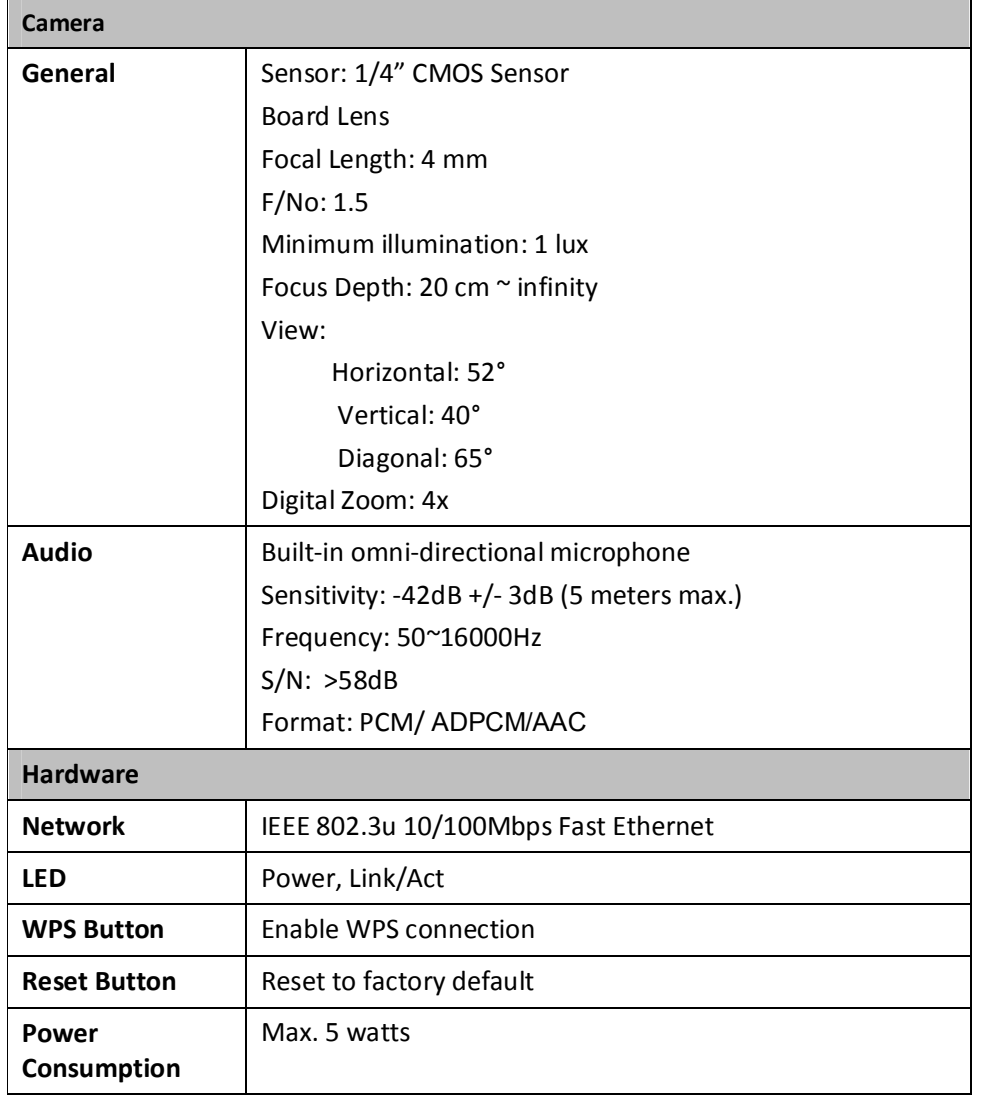

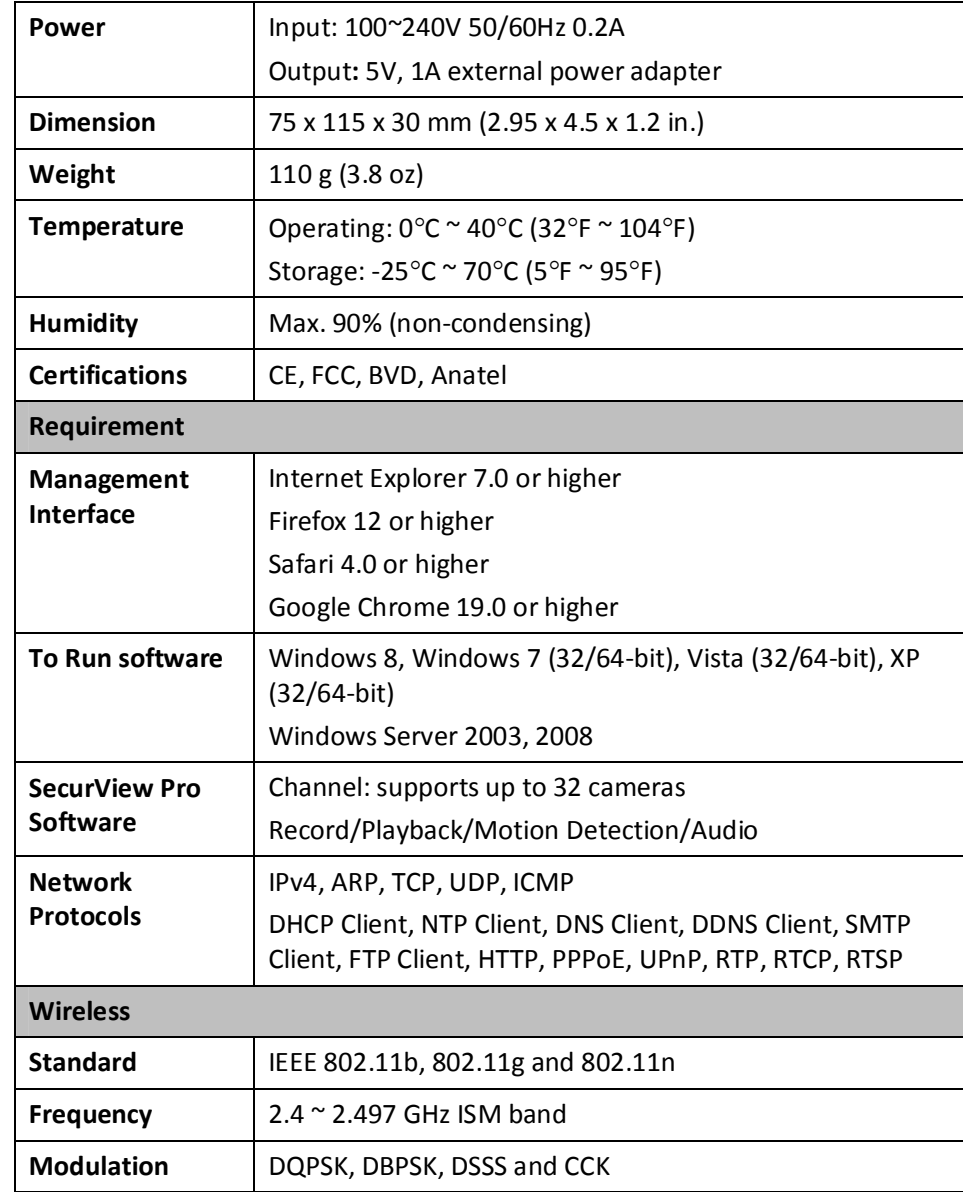

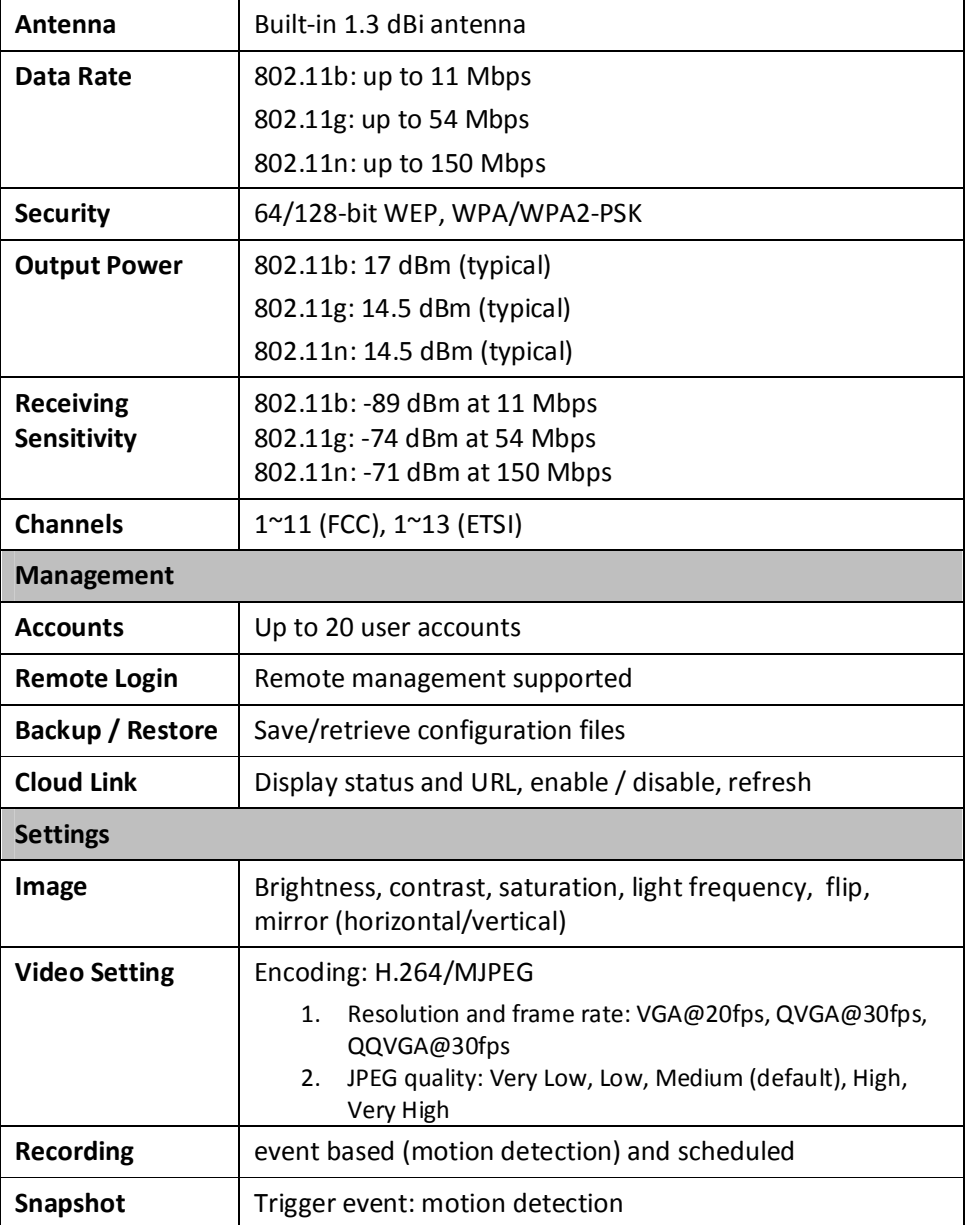

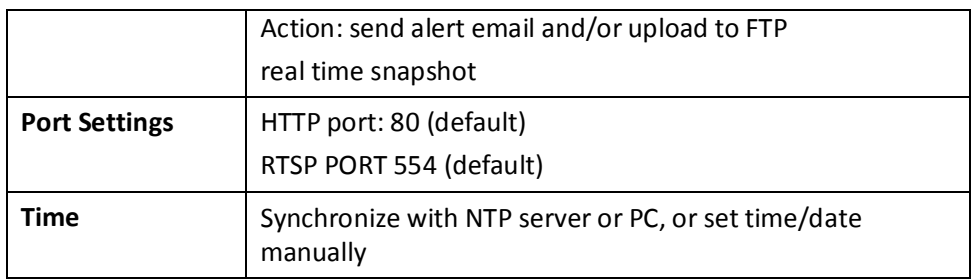

## **Troubleshooting**

### **1. The Power LED and Ethernet Activity LED do not light up.**

The power supply or camera might be faulty. Check that the connection to both the power source and the terminal on the back of the camera are secure and that you are using the provided power supply. If the camera is otherwise functioning correctly, the LEDs might have been disabled in the configuration. See the section of this guide on Configuration of System settings.

### **2. The camera can't be accessed or access is slow**

There might be a problem with the network cable. To confirm that the cables are working, ping the address of a known device on the network. If the cabling is OK and your network is reachable, you should receive a reply similar to the following  $(...$  bytes = 32 time = 2 ms).

Another possible problem may be that the network device such as a hub or switch utilized by the Network Camera is not functioning properly. Please confirm the power for the devices are well connected and functioning properly.

### **3. The camera can be accessed locally but not remotely**

Thismight be caused by a firewall. Check the Internet firewall with yoursystem administrator. The firewall may need to have some settings changed in order for the Network Camera to be accessible outside your local LAN. For more information, please refer to the section about installing your camera behind a router.

Make sure that the Network Camera isn't conflicting with any Web server you may have running on your network.

The default router setting might be a possible reason. Check that the configuration of the router settings allow the Network Camera to be accessed outside your local LAN.

### **4. White vertical lines appear on the image from the camera**

It could be that the CMOS sensor (a square panel situated behind the lens that measures the light signals and changes it into a digital format so your computer can present it into an image that you are familiar with) has become overloaded when it has been exposed to bright lights such as direct exposure to sunlight or halogen lights. Reposition the Network Camera into a more shaded area immediately as prolonged exposure to bright lights will damage the CMOS sensor.

### **5. The camera images are 'noisy'**

Often if the camera is in a low-light environment, the images can contain a lot of noise. Try enabling Night mode and see if that improves the image quality. Otherwise, try to use the camera in a location where there is a bit more light.

### **6. The camera images are of poor quality.**

Make sure that your computer's display properties are set to at least 16-bit color. Using 16 or 256 colors on your computer will produce dithering artifacts in the image, making the image look as if it is of poor quality.

Try also adjusting the brightness, contrast, saturation, light frequency and antiflicker controls on the Video Settings under the Configuration menu. You may also consider adjusting the resolution of the camera and the compression rate to improve the image.

### **7. Video can't be viewed through the web browser interface.**

ActiveX might be disabled. If you are viewing the images from Internet Explorer make sure ActiveX has been enabled in the Internet Options menu. You may also need to change the security settings on your browser to allow the ActiveX plugin to be installed.

If you are using Internet Explorer with a version number lower than 6, then you will need to upgrade your Web browser software in order to view the streaming video transmitted by the Network Camera. Try also viewing the

video using Java. Ensure that you have the latest version of Java installed before you do. Go to www.java.com for more information.

## **以下警語適用台灣地區**

經型式認證合格之低功率射頻電機,非經許可,公司、商號或使用者均不得

擅自變更頻率、加大功率或變更原設計之特性及功能。

低功率射頻電機之使用不得影響飛航安全及干擾合法通信;經發現有干擾現象時, 應立即停用,並改善至無干擾時方得繼續使用。前項合法通信,指依電信法規定作 業之無線電通信。低功率射頻電機須忍受合法通信或工業、科學及醫療用電波輻射 性電機設備之干擾

### **Federal Communication Commission Interference Statement**

This equipment has been tested and found to comply with the limits for a Class B digital device, pursuant to Part 15 of the FCC Rules. These limits are designed to provide reasonable protection against harmful interference in a residential installation. This equipment generates, uses and can radiate radio frequency energy and, if not installed and used in accordance with the instructions, may cause harmful interference to radio communications. However, there is no guarantee that interference will not occur in a particular installation. If this equipment does cause harmful interference to radio or television reception, which can be determined by turning the equipment off and on, the user is encouraged to try to correct the interference by one of the following measures:

Reorient or relocate the receiving antenna.

Increase the separation between the equipment and receiver.

Connect the equipment into an outlet on a circuit different from that to which the receiver is connected.

Consult the dealer or an experienced radio/TV technician for help.

This device complies with Part 15 of the FCC Rules. Operation is subject to the following two conditions: (1) This device may not cause harmful interference, and (2) this device must accept any interference received, including interference that may cause undesired operation.

FCC Caution: Any changes or modifications not expressly approved by the party responsible for compliance could void the user's authority to operate this equipment.

IEEE 802.11b or 802.11g operation of this product in the U.S.A. is firmware-limited to channels 1 through 11.

### **IMPORTANT NOTE:**

### **FCC Radiation Exposure Statement:**

This equipment complies with FCC radiation exposure limits set forth for an uncontrolled environment. This equipment should be installed and operated with minimum distance 20cm between the radiator & your body.

This transmitter must not be co-located or operating in conjunction with any other antenna or transmitter.

### Europe – EU Declaration of Conformity

This device complies with the essential requirements of the R&TTE Directive 1999/5/EC. The following test methods have been applied in order to prove presumption of conformity with the essential requirements of the R&TTE Directive 1999/5/EC:

### EN 60950-1: 2006 +A11:2009 +A1: 2010 +A12: 2011

Safety of Information Technology Equipment

### EN 62311: 2008

Assessment of electronic and electrical equipment related to human exposure restrictions for electromagnetic fields (0 Hz-300 GHz)

(IEC 62311:2007 (Modified))

### EN 300 328 V1.7.1: (2006-10)

Electromagnetic compatibility and Radio spectrum Matters (ERM); Wideband Transmission systems; Data transmission equipment operating in the 2,4 GHz ISM band and using spread spectrum modulation techniques; Harmonized EN covering essential requirements under article 3.2 of the R&TTE Directive

### $FN$  301 489-1 V1.9.2: 2011

Electromagnetic compatibility and Radio Spectrum Matters (ERM); ElectroMagnetic Compatibility (EMC) standard for radio equipment and services; Part 1: Common technical requirements

### EN 301 489-17 V2.1.1 (2009-05)

Electromagnetic compatibility and Radio spectrum Matters (ERM); ElectroMagnetic Compatibility (EMC) standard for radio equipment and services; Part 17: Specific conditions for 2,4 GHz wideband transmission systems

This device is a 2.4 GHz wideband transmission system (transceiver), intended for use in all EU member states and EFTA countries, except in France and Italy where restrictive use applies.

In Italy the end-user should apply for a license at the national spectrum authorities in order to obtain authorization to use the device for setting up outdoor radio links and/or for supplying public access to telecommunications and/or network services.

This device may not be used for setting up outdoor radio links in France and in some areas the RF output power may be limited to 10 mW EIRP in the frequency range of 2454 – 2483.5 MHz. For detailed information the end-user should contact the national spectrum authority in France.

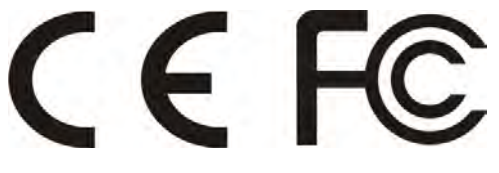

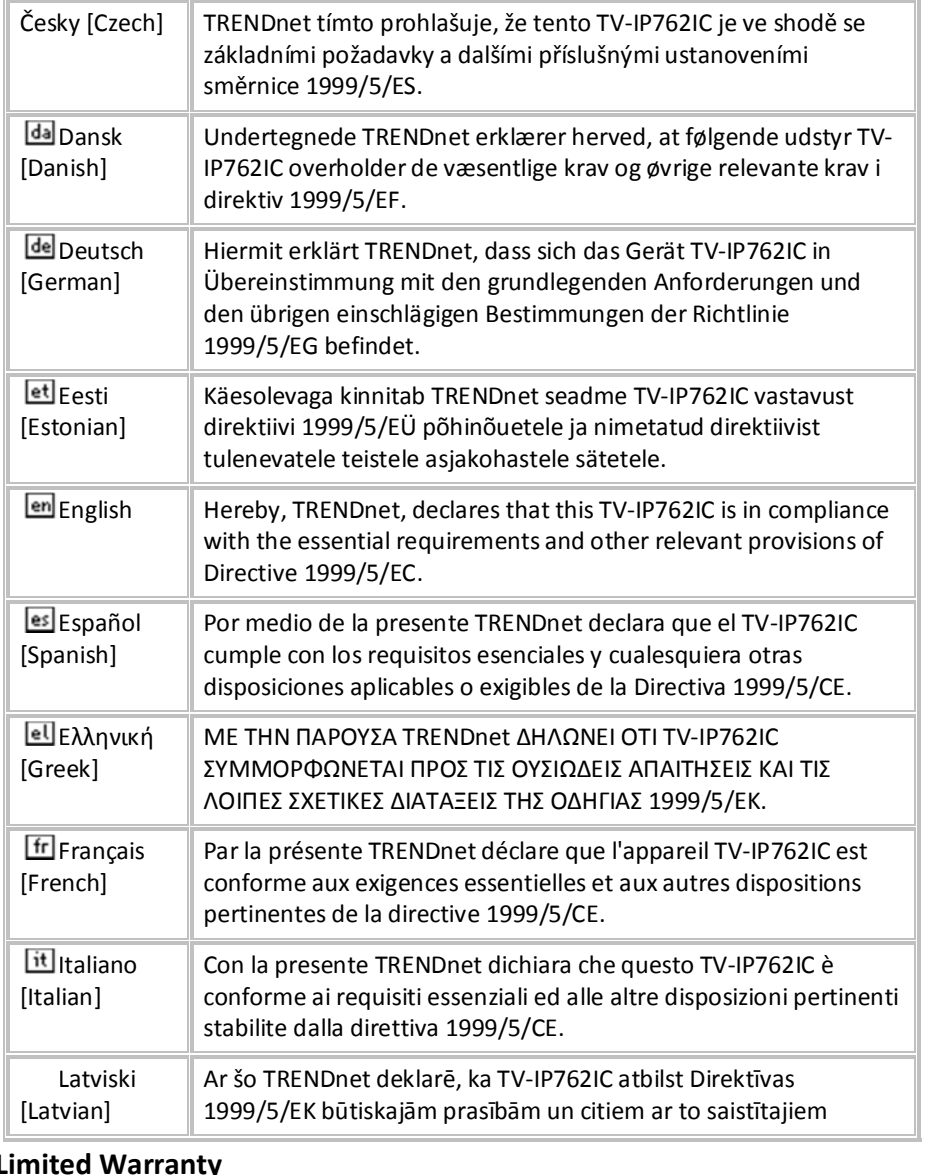

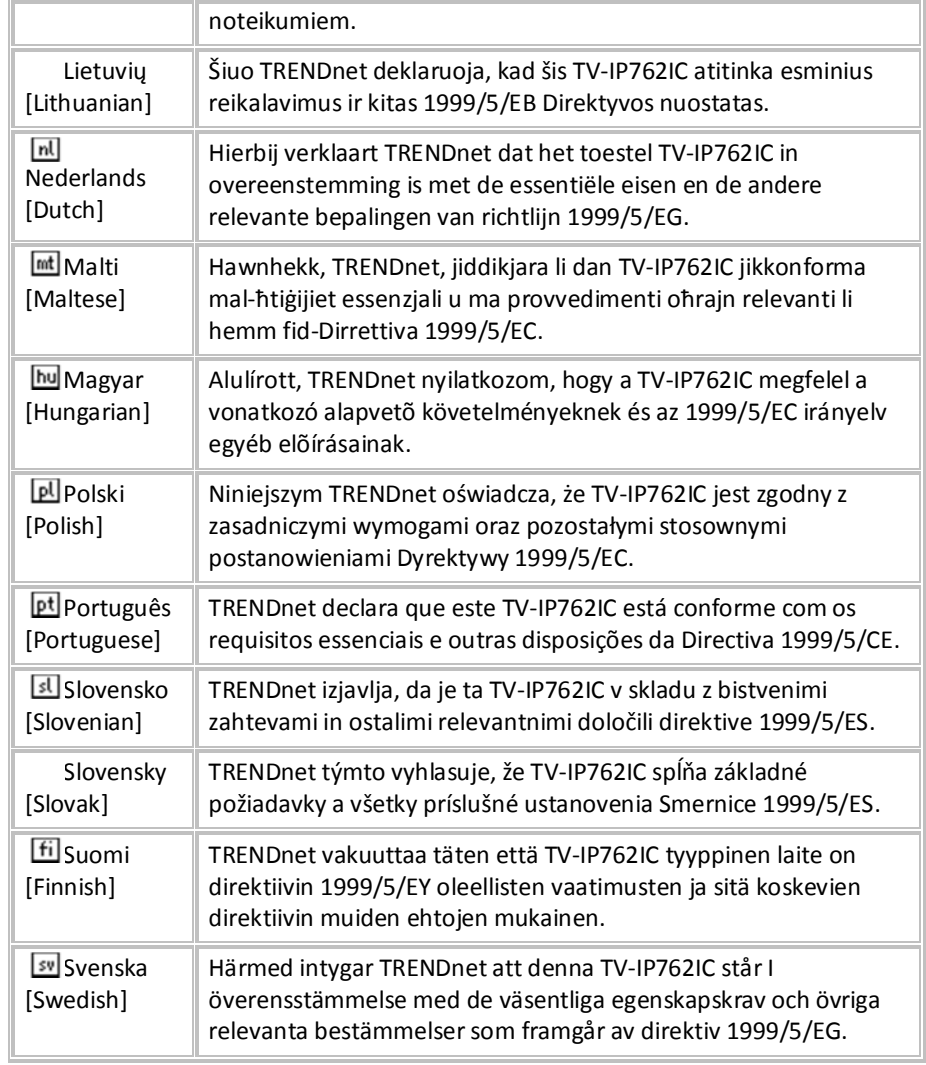

**Limited Warranty** TRENDnet warrants its products against defects in material and workmanship, under normal use and service, for the following lengths of time from the date of purchase.

### **TV-IP762IC– 3 Years Warranty**

AC/DC Power Adapter, Cooling Fan, and Power Supply carry 1 year warranty.

If a product does not operate as warranted during the applicable warranty period, TRENDnet shall reserve the right, at its expense, to repair or replace the defective product or part and deliver an equivalent product or part to the customer. The repair/replacement unit's warranty continues from the original date of purchase. All products that are replaced become the property of TRENDnet. Replacement products may be new or reconditioned. TRENDnet does not issue refunds or credit. Please contact the point-of-purchase for their return policies.

TRENDnet shall not be responsible for any software, firmware, information, or memory data of customer contained in, stored on, or integrated with any products returned to TRENDnet pursuant to any warranty.

There are no user serviceable parts inside the product. Do not remove or attempt to service the product by any unauthorized service center. This warranty is voided if (i) the product has been modified or repaired by any unauthorized service center, (ii) the product was subject to accident, abuse, or improper use (iii) the product was subject to conditions more severe than those specified in the manual.

Warranty service may be obtained by contacting TRENDnet within the applicable warranty period and providing a copy of the dated proof of the purchase. Upon proper submission of required documentation a Return Material Authorization (RMA) number will be issued. An RMA number is required in order to initiate warranty service support for all TRENDnet products. Products that are sent to TRENDnet for RMA service must have the RMA number marked on the outside of return packages and sent to TRENDnet prepaid, insured and packaged appropriately for safe shipment. Customers shipping from outside of the USA and Canada are responsible for return shipping fees. Customers shipping from outside of the USA are responsible for custom charges, including but not limited to, duty, tax, and other fees.

**WARRANTIES EXCLUSIVE**: IF THE TRENDNET PRODUCT DOES NOT OPERATE AS WARRANTED ABOVE, THE CUSTOMER'S SOLE REMEDY SHALL BE, AT TRENDNET'S OPTION, REPAIR OR REPLACE. THE FOREGOING WARRANTIES AND REMEDIES ARE EXCLUSIVE AND ARE IN LIEU OF ALL OTHER WARRANTIES, EXPRESSED OR IMPLIED, EITHER IN FACT OR BY OPERATION OF LAW, STATUTORY OR OTHERWISE, INCLUDING WARRANTIES OF MERCHANTABILITY AND FITNESS FOR A PARTICULAR PURPOSE. TRENDNET NEITHER ASSUMES NOR AUTHORIZES ANY OTHER PERSON TO ASSUME FOR IT ANY OTHER LIABILITY IN CONNECTION WITH THE SALE, INSTALLATION MAINTENANCE OR USE OF TRENDNET'S PRODUCTS.

TRENDNET SHALL NOT BE LIABLE UNDER THIS WARRANTY IF ITS TESTING AND EXAMINATION DISCLOSE THAT THE ALLEGED DEFECT IN THE PRODUCT DOES NOT EXIST OR WAS CAUSED BY CUSTOMER'S OR ANY THIRD PERSON'S MISUSE, NEGLECT, IMPROPER INSTALLATION OR TESTING, UNAUTHORIZED ATTEMPTS TO REPAIR OR MODIFY, OR ANY OTHER CAUSE BEYOND THE RANGE OF THE INTENDED USE, OR BY ACCIDENT, FIRE, LIGHTNING, OR OTHER HAZARD.

LIMITATION OF LIABILITY: TO THE FULL EXTENT ALLOWED BY LAW TRENDNET ALSO EXCLUDES FOR ITSELF AND ITS SUPPLIERS ANY LIABILITY, WHETHER BASED IN CONTRACT OR TORT (INCLUDING NEGLIGENCE), FOR INCIDENTAL, CONSEQUENTIAL, INDIRECT, SPECIAL, OR PUNITIVE DAMAGES OF ANY KIND, OR FOR LOSS OF REVENUE OR PROFITS, LOSS OF BUSINESS, LOSS OF INFORMATION OR DATE, OR OTHER FINANCIAL LOSS ARISING OUT OF OR IN CONNECTION WITH THE SALE, INSTALLATION, MAINTENANCE, USE, PERFORMANCE, FAILURE, OR INTERRUPTION OF THE POSSIBILITY OF SUCH DAMAGES, AND LIMITS ITS LIABILITY TO REPAIR, REPLACEMENT, OR REFUND OF THE PURCHASE PRICE PAID, AT TRENDNET'S OPTION. THIS DISCLAIMER OF LIABILITY FOR DAMAGES WILL NOT BE AFFECTED IF ANY REMEDY PROVIDED HEREIN SHALL FAIL OF ITS ESSENTIAL PURPOSE.

### **Governing Law**: This Limited Warranty shall be governed by the laws of the state of California.

Some TRENDnet products include software code written by third party developers. These codes are subject to the GNU General Public License ("GPL") or GNU Lesser General Public License ("LGPL").

Go to http://www.trendnet.com/gpl or http://www.trendnet.com Download section and look for the desired TRENDnet product to access to the GPL Code or LGPL Code. These codes are distributed WITHOUT WARRANTY and are subject to the copyrights of the developers. TRENDnet does not provide technical support for these codes. Please go to http://www.gnu.org/licenses/gpl.txt or http://www.gnu.org/licenses/lgpl.txt for specific terms of each license.

V1.0R / 4.25.2012

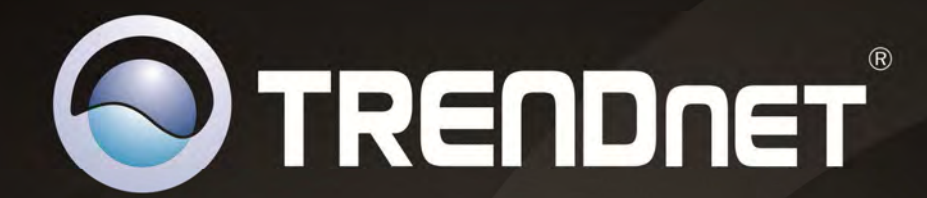

# **Product Warranty Registration**

Please take a moment to register your product online. Go to TRENDnet's website at http://www.trendnet.com/register

> **TRENDnet** 20675 Manhattan Place Torrance, CA 90501. USA

Copyright ©2012. All Rights Reserved. TRENDnet.